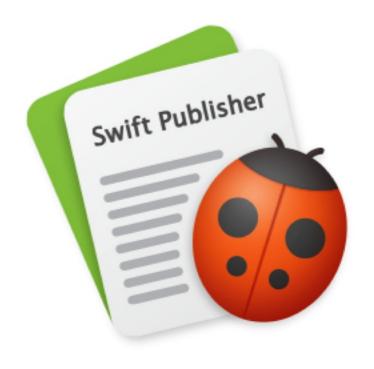

# Swift Publisher 5

# **Contents**

Introduction **Brief Description** Licensing **Updating Swift Publisher** Removing Swift Publisher **Useful Web Resources End User License Agreement BeLight Software Privacy Statement** Program Interface Swift Publisher Main Window The Inspector The Preferences Dialog Menus **Keyboard Shortcuts** Working with Documents **Document Types** Document Preview in the Main Window Creating a New Document Opening an Existing Document Saving a Document **Using Templates** Layout Page Layout Managing Layers **Moving Objects** Aligning and Distributing Objects

Rulers

2 Guide Lines and Margin Guides The Grid **Choosing Paper Custom Paper Layout** Working with Multipage Documents **Multipage Document Properties** Additional Page Layout Capabilities Managing Pages in the Main Window The Pages Panel Adding and Removing Pages Changing the Page Order

**Navigating Through the Document** 

**Numbering Pages** 

**Master Pages** 

Page Spreads

**Creating Booklets** 

Working with CD/DVD/Blu-ray Media

**Optical Disc Document Properties** 

Managing CD/DVD/Blu-ray Elements in the Main Window

Working with Labels, Envelopes, Postcards and Business Cards

**Document Properties** 

**Double-Sided Documents** 

Dynamic Data Fields

Types of Dynamic Data Fields

Adding and Removing Data Fields

Changing the Data Field Properties

Working with Barcodes

Adding and Removing Barcodes

**Barcode Properties Barcode Types Importing Importing Contacts** Importing Data from a Text File Importing from iTunes and Photos **Editing Documents Selecting Objects** Changing the Object Size **Rotating Objects Grouping Objects** Filling Objects with Colors Applying the Stroke Settings Applying the Shadow Effect Working with Text **Linked Text Boxes Text Styles** Aligning Text Using Tab Stops Working with Images Working with Smart Shapes **Editing Images Using Image Generators** Working with Headings **Drawing Lines and Curves** Working with Tables Working with Calendars Inserting Current Date and Time Information Printing and Exporting **Printing** 

Settings for Different Document Types

The Print Options Dialog

Merge Printing

Direct to Disc Printing

Exporting

Bleeds

Solving Problems

Troubleshooting

Technical Support

# **Brief Description**

Swift Publisher makes it easy to create professional flyers, brochures, business cards, CD and DVD labels, envelopes, address labels, and barcodes.

### **System Requirements**

- macOS 10.12 or higher
- 500 MB of available disk space
- Internet connection to use online services

# Licensing

You can find the license code in the purchase confirmation email.

To enter the license code:

- 1. Open the application.
- 2. Bring up the *License* dialog by choosing **Swift Publisher 5 > License...** in the menu.
- 3. Enter your name and license code.

It is recommended that you keep the e-mail containing your license code in a safe place in case you re-install or update the application.

The unlicensed version of Swift Publisher is fully operational. The only limitation is that it adds "Swift Publisher Trial Version" as a watermark when your design is printed or exported. To eliminate this watermark, enter the license code.

To upgrade from the trial to the licensed version of the program you need to purchase and enter the license code. See details on product's web site: <a href="https://www.swiftpublisher.com/store/">https://www.swiftpublisher.com/store/</a>

Licensing is not needed if the application was purchased on the Mac App Store.

# **Updating Swift Publisher**

To check for updates manually, choose **Swift Publisher 5 > Check for Updates...** in the menu.

To check for updates automatically, select the corresponding check box in the program Preferences (Cmd-,).

If you purchased the app from the Mac App Store, update it through the Updates tab of the Mac App Store.

### **Removing Swift Publisher**

To completely remove the program and all its components, delete the following files and folders from these paths:

/Applications/Swift Publisher 5.app

- ~/Library/Preferences/com.belightsoft.SwiftPublisher5.plist
- ~/Library/Application Support/Swift Publisher 5
- ~/Library/Caches/com.belightsoft.SwiftPublisher5

To remove the application purchased on the Mac App Store, delete:

/Applications/Swift Publisher 5.app

~/Library/Containers/com.belightsoft.SwiftPublisher5/

"~" means the user's Home folder.

By default, the program saves custom templates in:

~/Library/Application Support/Swift Publisher 5/My Templates/

or (Mac App Store):

~/Library/Group Containers/7TJZ7EZWM6.com.belightsoft.PrintProducts/Library/Application Support/Swift Publisher 5/My Templates/

Don't remove this folder if you are going to use your templates in the future.

To access any path listed above, copy it. In Finder, choose **Go > Go to Folder** (**Cmd-Shift-G**). Then paste the path into the edit box, and click the **Go** button.

# **Useful Web Resources**

<u>Swift Publisher Home</u> – Information about the program.

<u>Swift Publisher Support page</u> – Request technical support.

BeLight Software – The official BeLight Software website.

### **End User License Agreement**

THIS LICENSING AGREEMENT ("AGREEMENT") IS A LEGAL AGREEMENT BETWEEN YOU, EITHER AN INDIVIDUAL OR A SINGLE ENTITY, AND BELIGHT SOFTWARE ("LICENSOR"). IF YOU DO NOT AGREE TO EACH AND EVERY TERM, YOU ARE TO CLICK "DISAGREE" BUTTON AND NOT TO OPEN, USE OR INSTALL THE SOFTWARE. YOU MUST EITHER RETURN THE SOFTWARE, DOCUMENTATION AND PACKAGING TO THE PLACE OF PURCHASE OR, IN THE CASE OF DOWNLOADED SOFTWARE, DELETE THE SOFTWARE FROM YOUR COMPUTER AND/OR ANY OTHER DATA STORAGE DEVICE.

#### 1. GENERAL

The software, documentation and any images or ready-made designs accompanying this License whether on disk, on any other media (collectively the "Software") are licensed to you by BeLight Software ("Licensor") for use only under the terms of this License, and Licensor reserves all rights not expressly granted to you. The rights granted herein do not include any other patents or intellectual property rights.

Title and intellectual property rights in and to any content displayed by or accessed through the Software belong to the respective content owner. This License does not grant you any rights to use such content.

#### 2. LICENSE

Licensor hereby grants to You, and You accept, a non-exclusive license to install and use Software and Documentation, only as authorized in this license. The license permits either multiple users to install and use the software on a single computer, or a single user to install and use the software on multiple computers. The license doesn't allow multiple users to use the Software on multiple computers. You agree that You will not assign, sub license, transfer, pledge, lease, rent, or share Your rights under this license. You may not reverse engineer, decompile or disassemble the Licensed Software for any purpose whatsoever.

Clip Art and Photo Images: The Software contains numerous clip art images and photo images (collectively known hereafter as "Images") that are either owned by Licensor or licensed from a third party. You are free to use, modify and publish the Images as you wish subject to the restrictions set out in this section. If you are uncertain about your rights to use any material, you should contact your legal advisor.

You may NOT resell, sublicense or otherwise make available the Image(s) for use or distribution separately or detached from a product or Web page. You may NOT a) create scandalous, obscene, defamatory or immoral works using the Image(s) nor use the Image(s) for any other purpose which is prohibited by law; b) use or permit the use of the Image(s) or any part thereof as a trademark or service mark, or claim any proprietary rights of any sort in the Image(s) or any part thereof; c) use the Image(s) in electronic format, on-line or in multimedia applications unless the Image(s) are incorporated for viewing purposes only and no permission is given to download and/or save the Image(s) for any reason; d) use any Image(s) except as expressly permitted by this License; and e) use the Image(s) related to identifiable individuals, products or entities for any commercial purpose or in a manner which suggests their association with or endorsement of any product or service.

#### 3. TRANSFER

You may not distribute copies of the Software including clip art images, photo images, ready-made designs, in whole or in part, to any third party, nor may you use, rent, loan, sublicense, or lease the Software to third parties. You may, however, transfer all your rights to use the Software to another person or legal entity provided that: (a) You also transfer this Agreement, the Software and all other software bundled or preinstalled with the Software, including all copies, Updates and prior versions, to such person or entity; (b) You retain no copies, including backups and copies stored on a computer; and (c) the receiving party accepts the terms and conditions of this Agreement and any other terms and conditions upon which You legally purchased a license to the Software. Notwithstanding the foregoing, You may not transfer pre-release or not for resale copies of the Software.

#### 4. ILLEGAL USE

You are not to use the Software, whether directly or indirectly, for any illegal purpose under the laws or ordinances of Federal, State, or local governments. It is Your sole responsibility to know and understand the laws and/or ordinances that govern the use of the Software. In the event that You violate any Federal, State or local law or ordinance by direct or indirect use of the Software, You shall take full legal responsibility for such illegal use. You shall hold Licensor harmless and without fault and otherwise indemnify Licensor for any damage, cost or liability incurred by Licensor as a result of any use, whether or not such use is within the scope of the license set forth herein.

#### 5. UPDATES

If the Software is an Update to a previous version of the Software, You must possess a valid license to such previous version in order to use the Update. You may continue to use the previous version of the Software on your computer after You receive the Update to assist You in the transition to the Update, provided that: the Update and the previous version are installed on the same computer; the previous version or copies thereof are not transferred to another party or computer unless all copies of the Update are also transferred to such party or computer; and You acknowledge that any obligation BeLight Software may have to support the previous version of the Software may be ended upon availability of the Update.

#### 6. LICENSOR'S RIGHTS

You acknowledge and agree that the Software and Documentation consists of proprietary, published and unpublished property of Licensor. You further acknowledge and agree that all right, title, and interest in and to the Software and Documentation are and shall remain with Licensor. This license conveys to You the right to install and use the Software and Documentation in accordance with the terms of this license. All rights not expressly granted here are reserved by BeLight Software. The Licensor will not transmit your personal information to any third party without your express consent.

#### 7. TERMINATION

This license is effective upon Your installing the software on any machine, and shall continue until terminated. You may terminate this Agreement at any time. The Licensor may immediately terminate this License Agreement if you breach any representation, warranty, agreement or obligation contained or referred to in this License Agreement. Upon termination, you must dispose of the Software and all copies or versions of the Software by destroying the Software.

#### 8. LIMITED WARRANTY

BeLight Software provides a thirty (30) day money-back guarantee on the Software. If, during this period, you are dissatisfied with the Software for any reason, BeLight Software will refund your money if you return the Software and all copies to the place of purchase within thirty (30) days of the date of the original purchase. THE FOREGOING IS THE SOLE AND EXCLUSIVE WARRANTY OFFERED BY BELIGHT SOFTWARE. BELIGHT SOFTWARE DISCLAIMS ALL OTHER WARRANTIES, EXPRESS OR IMPLIED, INCLUDING BUT NOT LIMITED TO THE IMPLIED WARRANTIES OF MERCHANTABILITY AND FITNESS FOR A PARTICULAR PURPOSE, WITH REGARD TO THE LICENSED SOFTWARE AND ALL ACCOMPANYING MATERIALS. BELIGHT SOFTWARE AND ITS AGENTS DO NOT AND CANNOT WARRANT THE PERFORMANCE OR RESULTS YOU MAY OBTAIN BY USING THE SOFTWARE.

#### 9. LIMITATION OF LIABILITY

IN NO EVENT WILL BELIGHT SOFTWARE OR ITS AGENTS BE LIABLE TO YOU FOR ANY DAMAGES, CLAIMS OR COSTS WHATSOEVER OR ANY CONSEQUENTIAL, INDIRECT, INCIDENTAL DAMAGES, OR ANY LOST PROFITS OR LOST SAVINGS. BELIGHT SOFTWARE'S AGGREGATE LIABILITY AND THAT OF ITS AGENTS UNDER OR IN CONNECTION WITH THIS AGREEMENT SHALL BE LIMITED TO THE AMOUNT PAID FOR THE SOFTWARE, IF ANY.

#### 10. FEES

The Software is available as electronic download. If your download version of the Software does not come with a License Code, you may register your copy of the Software by purchasing a License Code for the download version at: <a href="https://www.belightsoft.com/store">https://www.belightsoft.com/store</a> The License Code will disable the restricted printing feature of the Software.

You may not distribute the License Code. By clicking "Agree", you acknowledge that you have paid the Licensor all applicable license fees for the Software.

#### 11. SEVERABILITY

Should any term of this license be declared void or unenforceable by any court of competent jurisdiction, such declaration shall have no effect on the remaining terms hereof.

#### 12. GENERAL PROVISIONS

This License Agreement is personal between You and BeLight Software. It is not transferable and any attempt by You to rent, lease, sublicense, assign or transfer any of the rights, duties or obligations hereunder. YOU ACKNOWLEDGE THAT YOU HAVE READ THIS AGREEMENT, UNDERSTAND IT AND AGREE TO BE BOUND BY ITS TERMS AND CONDITIONS. YOU FURTHER AGREE THAT IT IS THE COMPLETE AND EXCLUSIVE STATEMENT OF THE AGREEMENT BETWEEN YOU AND BELIGHT SOFTWARE WHICH SUPERSEDES ANY PROPOSAL OR PRIOR AGREEMENT, ORAL OR WRITTEN, AND ANY OTHER COMMUNICATIONS BETWEEN YOU AND BELIGHT SOFTWARE OR BELIGHT SOFTWARE'S AGENT(S) RELATING TO THE LICENSED SOFTWARE.

If you have any questions regarding this Agreement or if you wish to request any information from BeLight Software please use the address and contact information included with this product to contact BeLight Software.

© 2003-2022 BeLight Software, Ltd. All Rights Reserved. BeLight Software and Swift Publisher are trademarks of BeLight Software, Ltd. Mac, the Mac logo, macOS, Photos, and Macintosh are trademarks of Apple Computer, Inc. Digital image content © 1997-2017 Hemera Technologies, Inc., © 1994-2017 GSICO, Inc. Portions under license from Nova Development and its licensors, including © 1997-98 Seattle Support Group. All rights reserved. Avery is the trademark of Avery Dennison Corporation. The inclusion of "SPARKLE": Copyright © 2006 Andy Matuschak. All other trademarks, registered trademarks, product and/or brand names are the sole property of their respective owners.

### **BeLight Software Privacy Statement**

Your privacy is important to us. This Privacy Statement covers how we collect, use, disclose, transfer, and store your information.

#### **Collection and Use of Personal Information**

Personal information is data that can be used to identify or contact a single person.

You may be asked to provide your personal information anytime you are in contact with BeLight Software. We may share and use this information consistent with this Privacy Statement. We may also combine it with other information to provide and improve our products, services, content, and advertising. You are not required to provide the personal information that we have requested, but, if you chose not to do so, in many cases we will not be able to provide you with our products or services or respond to any queries you may have.

#### What personal information we collect:

When you purchase a product, download a software or an update, register for company or product newsletter, contact us or participate in an online survey, we may collect a variety of information, including your name, mailing address, phone number, email address.

How we use your personal information:

- The personal information we collect allows us to keep you posted on BeLight Software latest product announcements, software updates, and upcoming events. If you don't want to be on our mailing list, you can opt out anytime by emailing us at: <a href="mailto:news@belightsoft.com">news@belightsoft.com</a>
- We also use personal information to help us create, develop, operate, deliver, and improve our products, services, content and advertising, and for loss prevention purposes.
- We may use your personal information to verify identity, assist with identification of users, and to determine appropriate services.
- From time to time, we may use your personal information to send important notices, such as
  communications about purchases and changes to our terms, conditions, and policies. Because this
  information is important to your interaction with BeLight Software, you may not opt out of receiving
  these communications.
- We may also use personal information for internal purposes such as auditing, data analysis, and research to improve BeLight Software products, services, and customer communications.
- If you enter into a sweepstake, contest, or similar promotion we may use the information you provide to administer those programs.

#### **Collection and Use of Non-personal Information**

We also collect data in a form that does not, on its own, permit direct association with any specific individual. We may collect, use, transfer, and disclose non-personal information for any purpose. The following are some examples of non-personal information that we collect and how we may use it:

- We may collect information such as occupation, language, zip code, area code, unique device identifier, referrer URL, location, and the time zone where a BeLight Software product is used so that we can better understand customer behavior and improve our products, services, and advertising.
- We may collect information regarding customer activities on our websites and from our other products and services. This information is aggregated and used to help us provide more useful information to our customers and to understand which parts of our website, products, and services are of most

interest. Aggregated data is considered non-personal information for the purposes of this Privacy Statement.

If we do combine non-personal information with personal information the combined information will be treated as personal information for as long as it remains combined.

#### **Cookies and Other Technologies**

BeLight Software websites, online services, interactive applications, email messages, and advertisements may use "cookies" and other technologies such as pixel tags and web beacons. These technologies help us better understand user behavior, tell us which parts of our websites people have visited, and facilitate and measure the effectiveness of advertisements and web searches. We treat information collected by cookies and other technologies as non-personal information. However, to the extent that Internet Protocol (IP) addresses or similar identifiers are considered personal information by local law, we also treat these identifiers as personal information. Similarly, to the extent that non-personal information is combined with personal information, we treat the combined information as personal information for the purposes of this Privacy Statement.

If you want to disable cookies and you're using the Safari web browser, go to Safari preferences and then to the privacy pane to manage your preferences. For other browsers, check with your provider to find out how to disable cookies. Please note that certain features of the BeLight Software website will not be available once cookies are disabled.

We use this information to understand and analyze trends, to administer the site, to learn about user behavior on the site, to improve our product and services, and to gather demographic information about our user base as a whole. BeLight Software may use this information in our marketing and advertising services.

In some of our email messages, we use a "click-through URL" linked to content on the BeLight Software website. When customers click one of these URLs, they pass through a separate web server before arriving at the destination page on our website. We track this click-through data to help us determine interest in particular topics and measure the effectiveness of our customer communications. If you prefer not to be tracked in this way, you should not click text or graphic links in the email messages. Pixel tags enable us to send email messages in a format customers can read, and they tell us whether mail has been opened. We may use this information to reduce or eliminate messages sent to customers.

#### **Disclosure to Third Parties**

At times BeLight Software may make certain personal information available to strategic partners that work with BeLight Software to provide products and services, or that help BeLight Software market to customers. Personal information will only be shared by BeLight Software to provide or improve our products, services and advertising; it will not be shared with third parties for their marketing purposes.

#### Service Providers

BeLight Software shares personal information with companies who provide services such as information processing, fulfilling customer orders, delivering products to you, managing and enhancing customer data, providing customer service, assessing your interest in our products and services, and conducting customer research or satisfaction surveys. These companies are obligated to protect your information.

Services we use and their respective privacy policies:

Google Analytics is used to analyze website visitors behavior and activity <a href="https://policies.google.com/privacy">https://policies.google.com/privacy</a>

Vimeo is used for video content playback <a href="https://vimeo.com/privacy">https://vimeo.com/privacy</a>

FastSpring is used for online order processing <a href="https://fastspring.com/privacy/">https://fastspring.com/privacy/</a>

#### Others

It may be necessary — by law, legal process, litigation, and/or requests from public and governmental authorities within or outside your country of residence — for BeLight Software to disclose your personal information. We may also disclose information about you if we determine that disclosure is reasonably necessary to enforce our terms and conditions or protect our operations or users. Additionally, in the event of a reorganization, merger, or sale we may transfer any and all personal information we collect to the relevant third party.

#### **Protection of Personal Information**

BeLight Software takes the security of your personal information very seriously. BeLight Software online services such as the BeLight Software website store and embedded into software store protect your personal information during transit using encryption such as Transport Layer Security (TLS). When your personal data is stored by BeLight Software, we use computer systems with limited access and encrypted storage.

When you use some BeLight Software products, services, or applications or post on a BeLight Software forum, chat room, or social networking service, the personal information and content you share is visible to other users and can be read, collected, or used by them. You are responsible for the personal information you choose to share or submit in these instances.

### **Integrity and Retention of Personal Information**

BeLight Software will retain your personal information for the period necessary to fulfill the purposes outlined in this Privacy Statement unless a longer retention period is required or permitted by law.

#### **Access to Personal Information**

Access, correction, or deletion requests can be made via email at: sales@belightsoft.com

#### Children

If we learn that we have collected the personal information of a child under 13, or equivalent minimum age depending on jurisdiction, we will take steps to delete the information as soon as possible.

Parents can contact us via email at: sales@belightsoft.com

#### **Third-party Sites and Services**

BeLight Software websites, products, applications, and services may contain links to third-party websites, products, and services. Our products and services may also use or offer products or services from third parties. Information collected by third parties, which may include such things as location data or contact details, is governed by their privacy practices. We encourage you to learn about the privacy practices of those third parties.

### **Commitment to Your Privacy**

To make sure your personal information is secure, we communicate our privacy and security guidelines to BeLight Software employees and strictly enforce privacy safeguards within the company.

#### Questions

If you have any questions or concerns about BeLight Software Privacy Statement or data processing or if you would like to make a complaint about a possible breach of local privacy laws, please contact us at: <a href="mailto:sales@belightsoft.com">sales@belightsoft.com</a>

BeLight Software may update its Privacy Statement from time to time. When we change the policy in a material way, a notice will be posted on our website along with the updated Privacy Statement.

### **Swift Publisher Main Window**

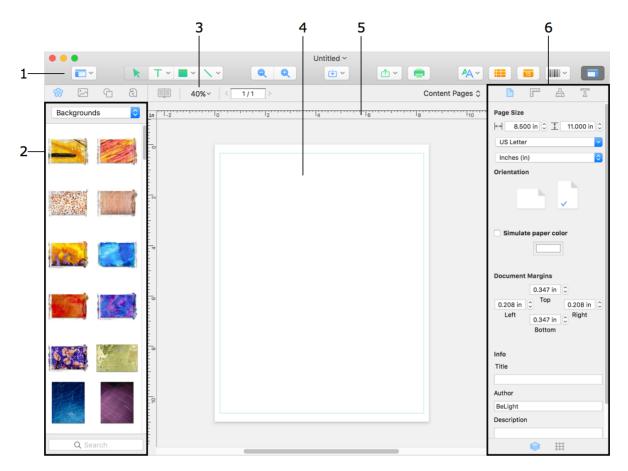

- 1 Toolbar. Here you can select a text or drawing tool.
- 2 Source panel. Here you can preview the content of the built-in clipart library and access images stored in Photos.
- 3 Layout tools. Here you can change the canvas scale. Depending on the document type, there may be more tools for managing pages or CD/DVD elements.
- 4 The design canvas. Your document is displayed and edited here.
- 5 Ruler. It lets you determine the object's coordinates and size, as well as add guide lines.
- 6 Inspector. It consists of several tabs containing the tools and properties for different objects.

#### The Toolbar

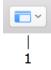

1 - View options.

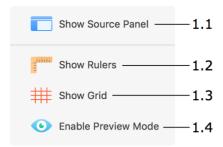

- 1.1 Show or hide the Source panel.
- 1.2 Show or hide the rulers.
- 1.3 Show or hide the grid.
- 1.4 Turn the preview mode on or off. This button lets you show or hide the guidelines, margins, and other auxiliary marking.

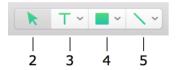

- 2 Selection tool. Use it to select and move objects. To activate it, press the V key.
- 3 Text tools. Note that there are multiple text tools. To view all of them, click and hold the mouse button (or click on an arrow), then select the necessary tool in the popup menu.

The text tool icon typically displays the most recently used text tool. Click once to activate the text tool shown in the icon. If you click on an already selected tool a second time, the tool will become activated permanently. Unlike the regular mode, it will remain activated after adding one text box so that you will be able to continue adding more text boxes. To deactivate the tool, click on another tool, for instance, on the selection tool.

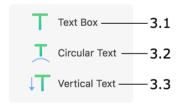

- 3.1 Regular text. Use it to add text boxes, including linked text boxes where text flows from one box to another. To activate it, press the **T** key.
- 3.2 Circular text. To activate it, press the **U** key.
- 3.3 Vertical text. To activate it, press the **Y** key.
- 4 Tools for drawing shapes. Note that there are multiple tools for different shapes. To view all of them, click and hold the mouse button (or click on an arrow), then select the necessary tool in the popup menu.

If you click on an already selected tool a second time, the tool will become activated permanently. Unlike the regular mode, it will remain activated after adding one shape so that you will be able to continue adding more shapes of the same type. To deactivate the tool, click on another tool, for instance, on the selection tool.

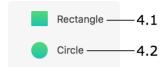

- 4.1 Rectangle tool. Use it to draw rectangles and squares. To activate it, press the **R** key.
- 4.2 Circle tool. Use it to draw circles and ovals. To activate it, press the **C** key.
- 5 Tools for drawing lines. Note that there are multiple tools for different line types. To view all of them, click and hold the mouse button (or click on an arrow), then select the necessary tool in the popup menu.

If you click on an already selected tool a second time, the tool will become activated permanently. Unlike the regular mode, it will remain activated after adding one line so that you will be able to continue adding more lines of the same type. To deactivate the tool, click on another tool, for instance, on the selection tool.

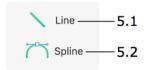

- 5.1 Line tool. Use it to draw lines. To activate it, press the **L** key.
- 5.2 Spline tool. Use it to draw curved lines and polygons. To activate it, press the **S** key.

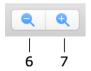

- 6 Zoom out.
- 7 Zoom in.

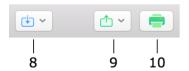

8 – Import graphics from different sources.

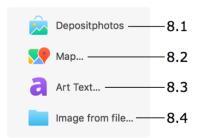

- 8.1 Open the Depositphotos online image stock in a built-in browser. This service requires registration.
- 8.2 Import a map created by Google.
- 8.3 Design and import graphics from <u>Art Text</u>. Art Text is a stand-alone application. It must be installed and licensed in order to use this feature.
- 8.4 Import an image from a file.
- 9 The option to share your document in the PDF format.

10 – Print the current document.

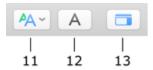

- 11 Select or edit text styles.
- 12 Show the *Fonts* panel.
- 13 Show or hide the Inspector.

### **The Source Panel**

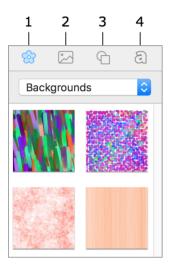

- 1 Built-in clipart.
- 2 Import images from your Photos library or from a folder on your disk.
- 3 Built-in Smart Shape library.
- 4 Collection of heading designs.

# The Inspector

The *Inspector* is located on the right side of the main window. It contains a set of tools for modifying object and document properties. The tools are grouped into several tabs. To open the *Inspector*, select **View** > **Show Inspector** (**Cmd-Opt-I**) in the menu, or click the **Inspector** button in the toolbar.

#### The Document Tab

The *Document* tab lets you set up the document properties such as layout type and dimensions, as well as the author's name and document title. Different document types have different settings. Press **Cmd-1** to open this tab.

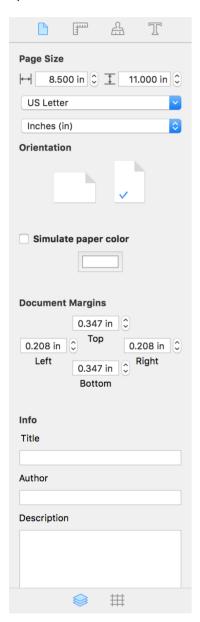

For detailed information on this tab, see one of these pages, as the behavior of this tab depends on the document type:

- Multipage Document
- CD/DVD/Blu-ray Media
- Labels, Envelopes, Postcards, and Business Cards

#### **The Geometry Tab**

The *Geometry* tab lets you change the position, size and rotation angle of objects. It also contains the alignment tools. Press **Cmd-2** to open this tab.

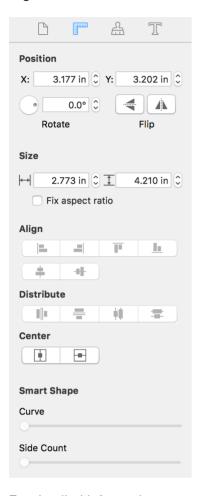

For detailed information, see:

- · Changing the Object Size
- Aligning and Distributing Objects
- Working with Smart Shapes

#### The Appearance Tab

The *Appearance* tab lets you set up an object's shadow, opacity, and some other graphical properties. Press **Cmd-3** to open this tab.

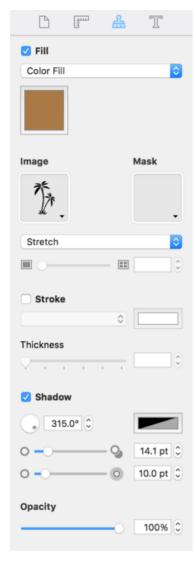

For detailed information, see:

- Filling Objects with Colors
- Applying the Stroke Settings
- Applying the Shadow Effect
- · Working with Images
- Working with Smart Shapes

### The Text Tab

The *Text* tab contains text formatting tools. Press **Cmd-4** to open this tab.

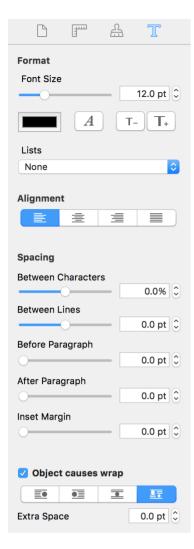

For detailed information, see Working with Text.

#### **Layers and Grid Panel**

A panel at the bottom of the *Inspector* gives you the access to the list of layers in your document and the grid settings which are located in separate sections. Click on a tab icon to open a particular section.

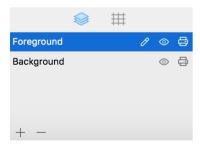

You can make the panel bigger of smaller by dragging its top edge. To close the panel, move the top edge all the way down. To open the panel again, drag the top edge upwards. Alternatively, you can open the *Layers* or *Grid* panel using the **View > Inspector** menu.

For detailed information, see:

- Managing Layers
- · The Grid

### **The Preferences Dialog**

The *Preferences* dialog contains settings that are applied by default every time you run the application. You can control the program behavior by changing them.

To open the *Preferences* dialog, choose **Swift Publisher 5 > Preferences...** in the menu or press "**Cmd-,**".

#### The General Tab

**For New Documents** lets you specify what the program should do upon launch, or when you choose to create a new document.

- Show Template Gallery: the program will bring up the Template Gallery. You can open and edit one of templates.
- Create blank document: the program will open a blank document with the default properties. This document will be of the Desktop Publishing type (flyer, brochure, etc.). To modify the default properties, click the **Customize** button. It will open the New Document dialog.

**Default Format for Templates** lets you choose whether to open designs from the *Template Gallery* in the US or Metric page format.

**Autosave Documents** defines how frequently the program should automatically save a copy of your document. This backup copy is located in the same folder where the document is. When you change the auto saving interval, it goes into effect after the previously set interval is up. To apply the new interval immediately, restart the program.

**Measurement Units** defines units for all size and positioning controls in the program. This option sets up the default measurement units for new documents. Use the *Inspector* to change the measurement units for the currently open document.

**Check for updates daily** specifies whether the program should automatically check for updates. To check for updates manually, choose **Swift Publisher 5 > Check for Updates...** This option is not available in the application purchased on the Mac App Store.

The **Reset to Defaults...** button returns the settings in the *Preferences* dialog to their default state.

To reset the program when it won't open, or if you need to bring it to the just installed state, launch the program holding down the **Alt** key.

#### The Design Tab

The **Smart Guides** options specify how to align objects when you move or resize them using the mouse. When any of the options is activated, the cursor will snap to other objects, guide lines, page margins or page edges. You can also temporarily disable object snapping by holding the **Cmd** key while you are moving or resizing an object.

Color of Guides defines the color of locked and unlocked guide lines.

**Default Zoom** lets you set up the default document scale for new documents.

**Default Font** lets you specify the font used for new text boxes.

### Menus

- Swift Publisher 5
- File
- Edit
- Insert
- View
- Format
- Arrange
- Window
- Help

### The "Swift Publisher 5" Menu

| About Swift Publisher 5 | Display the dialog with information about the program.                                                             |
|-------------------------|----------------------------------------------------------------------------------------------------|
| License                 | Provide access to the licensing information. Not available in the application purchased on the Mac App Store.      |
| Check for Updates       | Check for the latest updates on the Internet. Not available in the application purchased on the Mac App Store.     |
| Preferences (Cmd-",")   | Bring up the program preferences dialog.                                                                           |
| Buy Additional Clipart  | Buy more images at Mac App Store. (Available only in the application purchased on the Mac App Store.)              |
| Restore Purchases       | Download already purchased additional clipart. (Available only in the application purchased on the Mac App Store.) |
| Quit (Cmd-Q)            | Exit the application.                                                                                              |

### The "File" Menu

| New (Cmd-N)                              | Create a new document. Depending on the settings in the <i>Preferences</i> , the program opens a blank document or the Template Gallery. |
|------------------------------------------|----------------------------------------------------------------------------------------------------|
| New from Template<br>Gallery (Cmd-Opt-N) | Open the Template Gallery.                                                                                                    |
| Open (Cmd-O)                             | Open an existing document.                                                                                                    |
| Open Recent >                            | Open the list of documents you last worked with.                                                                                         |
| Close (Cmd-W)                            | Close the open document window.                                                                                                    |
| Close All (Cmd-Opt-W)                    | Close all windows.                                                                                                    |
| Save (Cmd-S)                             | Save the current document.                                                                                                    |
| Duplicate (Cmd-Shift-S)                  | Open a copy of the current document in a new window.                                                                                     |
| Save As (Cmd-Opt-Shift-S)                | Save the current document with a different file name.                                                                                    |
| Rename                                   | Rename the current document.                                                                                                    |
| Move To                                  | Move the current document to another location.                                                                                           |
| Save as Template                         | Save the open document as a template.                                                                                                    |

| Export (Cmd-Opt-E) | Save the open document as a graphic file.                                                                                                    |
|--------------------|----------------------------------------------------------------------------------------------------|
| Revert To >        | Revert to a previous version of the current document.                                                                                                    |
| Design Element >   | List of commands to work with CD, DVD or Blu-ray media. Using this menu, you can open the list of disc and paper templates. Choose a Discs and Media template to enable this menu. |
| Page >             | List of commands that concern pages. Choose a Desktop Publishing template to enable this menu.                                                                                     |
| Change Layout      | Open the list of standard envelopes, postcards, business cards, or labels. Choose any one of the Business Cards, Labels, Envelopes, or Cards template to enable this menu.         |
| Update Linked Data | Update information in all dynamic data fields and in barcodes whose data source is a file.                                                                                         |
| Print (Cmd-P)      | Bring up the print dialog.                                                                                                    |

# The "Edit" Menu

| Undo (Cmd-Z)                                               | Reverse the last operation you performed.                                                                                                    |
|------------------------------------------------------------|----------------------------------------------------------------------------------------------------|
| Redo (Cmd-Shift-Z)                                         | Reverse the last Undo operation.                                                                                                    |
| Cut (Cmd-X)                                                | Remove the selected objects or text and place the selection onto the Clipboard.                                                                                       |
| Copy (Cmd-C)                                               | Copy the selected objects or text onto the Clipboard.                                                                                                    |
| Paste (Cmd-V)                                              | Paste the content of the Clipboard into the document.                                                                                                    |
| Paste and Match Style<br>(Cmd-Shift-Opt-V)                 | Paste text from the Clipboard into a text box. The inserted text takes on the style used for the existing text in the box (or the default style if the box is empty). |
| Duplicate (Cmd-D)                                          | Duplicate the selected objects.                                                                                                    |
| Delete (Del)                                               | Remove the selected objects.                                                                                                    |
| Edit Heading                                               | Open the heading editor.                                                                                                    |
| Select All (Cmd-A)                                         | Select all objects on the current layer of the current page or design element.                                                                                        |
| Find > Find (Cmd-F)                                        | Open the Find dialog box.                                                                                                    |
| Find > Find Next (Cmd-G)                                   | Find the next occurrence of the word or phrase entered into the Find dialog box.                                                                                      |
| Find > Previous (Cmd-Shift-G)                              | Find the previous occurrence of the word or phrase entered into the Find dialog box.                                                                                  |
| Find > Use Selection for Find (Cmd-E)                      | Find the next occurrence of a word or phrase that you have selected in the text box.                                                                                  |
| Find > Jump to Selection (Cmd-J)                           | Show the selected object(s) in the document view.                                                                                                    |
| Spelling and Grammar > Show Spelling and Grammar (Cmd-":") | Open the Spelling dialog.                                                                                                    |
| Spelling and Grammar > Check Document Now (Cmd-";")        | Check spelling.                                                                                                    |

| Spelling and Grammar ><br>Check Spelling While<br>Typing | Check spelling while you type.                                                  |
|----------------------------------------------------------|---------------------------------------------------------------------------------|
| Substitutions >                                          | Set up automatic substitutions.                                                 |
| Transformations >                                        | Commands to capitalize the selected text, or convert it to upper or lower case. |
| Start Dictation (FnFn)                                   | Dictate your text.                                                              |
| Emoji & Symbols (Cmd-<br>Ctrl-Space)                     | Open the Characters palette.                                                    |

# The "Insert" Menu

| Image > From File                                     | Insert an image from a file.                                                                                                    |
|-------------------------------------------------------|----------------------------------------------------------------------------------------------------|
| Image > Generate Random                               | Insert an image generated at random.                                                                                                    |
| Image > Search on the Internet                        | Search for images on the Internet.                                                                                                    |
| Image > Depositphotos                                 | Open the Depositphotos online image stock in a built-in browser.                                                                                                    |
| Smart Shape >                                         | Open the list of Smart Shapes.                                                                                                    |
| Text > Text Box                                       | Add a text box.                                                                                                    |
| Text > Vertical Text Box                              | Add a text box for vertical text.                                                                                                    |
| Text > Circular Text                                  | Add circular text.                                                                                                    |
| Text > Linked Text Box<br>on Next Page<br>(Cmd-Opt-L) | Insert a linked text box on the next page. The location and size of the new text box is the same as the current box. If necessary, a new page is added to the document. |
| Table                                                 | Add a table.                                                                                                    |
| Calendar                                              | Add a calendar.                                                                                                    |
| Мар                                                   | Insert a map from Google Maps. This feature requires the Internet connection.                                                                                           |
| Media Tracks                                          | Import a list of audio tracks from iTunes, or list of photos from Photos.                                                                                               |
| Barcode >                                             | Open the list of barcodes.                                                                                                    |
| Address Field >                                       | Open the list of contact details to import them from Contacts or Address Book.                                                                                          |
| File Data                                             | Add a data field that dynamically imports information from a specified file at merge printing.                                                                          |
| Counter                                               | Add a data field that dynamically increases or decreases its value at merge printing.                                                                                   |
| Page Number                                           | Insert the page number.                                                                                                    |
| Date and Time                                         | Insert the current date and time.                                                                                                    |
| Vertical Guide                                        | Insert a vertical guide line.                                                                                                    |
| Horizontal Guide                                      | Insert a horizontal guide line.                                                                                                    |
| Layout Guides                                         | Open a tool that allows you add a grid of guide lines. This feature is available only for Desktop Publishing documents.                                                 |

# The "View" Menu

| Zoom > Zoom In (Cmd-<br>Ctrl-"+")      | Enlarge the current view.                                                                             |
|----------------------------------------|----------------------------------------------------------------------------------------------------|
| Zoom > Zoom Out<br>(Cmd-Ctrl-"-")      | Zoom out of the current view.                                                                         |
| Zoom > Actual Size<br>(Cmd-0)          | Display the document at its actual size (100%).                                                       |
| Zoom > Fit Width                       | Scale the document so its width fits the window width.                                                |
| Zoom > Fit Height                      | Scale the document so its height fits the window height.                                              |
| Zoom > Fit Page                        | Scale the document so that the current page fits in the window.                                       |
| Content Pages                          | Display regular pages on the canvas. This feature is available only for desktop publishing documents. |
| Master Pages                           | Display master pages on the canvas. This feature is available only for desktop publishing documents.  |
| Rotate View 90° Left                   | Rotate the page 90 degrees counterclockwise.                                                          |
| Rotate View 90° Right                  | Rotate the page 90 degrees clockwise.                                                                 |
| Clear Rotation                         | Cancel page rotation.                                                                                 |
| Show/Hide Layers above Active          | Make all objects on the layers above the current one visible or invisible.                            |
| Show/Hide Source Panel (Cmd-Opt-S)     | Show or hide the Source panel.                                                                        |
| Show/Hide Inspector<br>(Cmd-Opt-I)     | Show or hide the Inspector panel.                                                                     |
| Inspector > Document (Cmd-1)           | Open the Document tab of the Inspector.                                                               |
| Inspector > Geometry (Cmd-2)           | Open the Geometry tab of the Inspector.                                                               |
| Inspector > Appearance (Cmd-3)         | Open the Appearance tab of the Inspector.                                                             |
| Inspector > Text (Cmd-4)               | Open the Text tab of the Inspector.                                                                   |
| Inspector > Layers<br>(Cmd-5)          | Open the list of layers.                                                                              |
| Inspector > Grid (Cmd-6)               | Open the grid settings.                                                                               |
| Show/Hide Grid (Cmd-<br>Opt-\)         | Show or hide the grid.                                                                                |
| Show/Hide Rulers (Cmd-R)               | Show or hide the rulers.                                                                              |
| Preview Mode (Cmd-\)                   | Show or hide the guidelines, margins, and other unprintable objects.                                  |
| Show/Hide Pages<br>Preview (Cmd-Opt-P) | Show or hide the Pages panel. This feature is available only for Desktop Publishing documents.        |

| Show/Hide Toolbar<br>(Cmd-Opt-T)                     | Show or hide the toolbar.                    |
|------------------------------------------------------|----------------------------------------------|
| Customize Toolbar                                    | Open the Customize Toolbar dialog.           |
| Enter Full Screen / Exit<br>Full Screen (Cmd-Ctrl-F) | Activate or deactivate the full screen mode. |

# The "Format" Menu

| Show/Hide Fonts (Cmd-T)                                                                         | Show or hide the Fonts pane.                         |
|-------------------------------------------------------------------------------------------------|------------------------------------------------------|
| Show/Hide Colors (Cmd-Shift-C)                                                                  | Show or hide the Colors pane.                        |
| Font > Bold (Cmd-B) Font > Italic (Cmd-I) Font > Underline (Cmd-U) Font > Outline (Cmd-Shift-O) | Modify the properties of the selected text.          |
| Font > Bigger (Cmd-"+")<br>Font > Smaller (Cmd-"-")                                             | Increase/decrease the size of the selected text.     |
| Font > Kern<br>Font > Ligature<br>Font > Baseline                                               | Modify the properties of the selected text.          |
| Text > Align Left (Cmd-{) Text > Center (Cmd- ) Text > Align Right (Cmd-}) Text > Justify       | Align text to the left, right, center or justify it. |
| Text > Allow<br>Hyphenation                                                                     | Allow hyphenation.                                   |
| Text > Toggle Writing<br>Direction                                                              | Toggle the writing direction.                        |
| Image > Edit                                                                                    | Open the Edit Image dialog.                          |
| Image > Crop (Cmd-K)                                                                            | Crop the selected image.                             |
| Image > Original Size                                                                           | Display the image at its original size.              |
| Image > Tile                                                                                    | Create a tiled image.                                |
| Table > Add Row Above                                                                           | Add a row above the current one.                     |
| Table > Add Row Below                                                                           | Add a row below the current one.                     |
| Table > Add Column<br>Before                                                                    | Add a column to the left from the current one.       |
| Table > Add Column<br>After                                                                     | Add a column to the right from the current one.      |
| Table > Split into Rows                                                                         | Split the selected cell into two rows.               |
| Table > Split into<br>Columns                                                                   | Split the selected cell into two columns.            |

| Table > Delete Row               | Delete the selected row.                                                               |
|----------------------------------|----------------------------------------------------------------------------------------|
| Table > Delete Column            | Delete the selected column.                                                            |
| Table > Clear Cells              | Remove the content of the selected cells.                                              |
| Table > Merge Cells              | Merge the selected cells.                                                              |
| Table > Edit Table               | Open the dialog to change the number of rows or columns.                               |
| Text Box > Convert Text to Image | Turn the selected text into an image.                                                  |
| Text Box > Unlink Text<br>Box    | Unlink a selected text box.                                                            |
| Calendar > Edit<br>Calendar      | Open the dialog box that allows you to change the properties of the selected calendar. |
| Edit Text Styles                 | Open the dialog box that allows you to change the properties of text styles.           |
| Create Text Style from Selection | Create a new text style using the properties of the selected text.                     |

# The "Arrange" Menu

| Bring Forward (Cmd-<br>Opt-F)<br>Bring to Front (Cmd-<br>Shift-F)<br>Send Backward (Cmd-<br>Opt-B)<br>Send to Back (Cmd-<br>Shift-B) | Move the selected objects in front of or behind other objects. |
|----------------------------------------------------------------------------------------------------|----------------------------------------------------------------|
| Layers > Add Layer                                                                                                    | Add a new layer in front of the current.                       |
| Layers > Remove Layer                                                                                                    | Delete the current layer.                                      |
| Layers > Switch to Upper Layer (Cmd-])                                                                                               | Activate the upper layer.                                      |
| Layers > Switch to Lower Layer (Cmd-[)                                                                                               | Activate the lower layer.                                      |
| Layers > Visible                                                                                                    | Make the current layer visible or invisible.                   |
| Layers > Printable                                                                                                    | Make the current layer printable or unprintable.               |
| Move Selection to Layer >                                                                                                    | Move the selected object(s) to the specified layer.            |
| Flip Horizontally                                                                                                    | Flip the selected image horizontally.                          |
| Flip Vertically                                                                                                    | Flip the selected image vertically.                            |
| Rotate 90° Left                                                                                                    | Rotate the selected object 90 degrees counterclockwise.        |
| Rotate 90° Right                                                                                                    | Rotate the selected object 90 degrees clockwise.               |
| Align > Left Edges                                                                                                    | Align the left edges of the selected objects.                  |
| Align > Right Edges                                                                                                    | Align the right edges of the selected objects.                 |

| Align the top edges of the selected objects.                             |
|--------------------------------------------------------------------------|
| Align the bottom edges of the selected objects.                          |
| Align the centers of the selected objects vertically.                    |
| Align the centers of the selected objects horizontally.                  |
| Create equal horizontal spacing between selected objects.                |
| Create equal vertical spacing between selected objects.                  |
| Create equal horizontal spacing between the centers of selected objects. |
| Create equal vertical spacing between the centers of selected objects.   |
| Move selected objects to the page center vertically.                     |
| Move selected objects to the page center horizontally.                   |
| Group the selected objects.                                              |
| Ungroup the selected objects.                                            |
| Lock or unlock all guide lines.                                          |
| Delete all guide lines.                                                  |
|                                                                          |

### The "Window" Menu

| Minimize (Cmd-M)           | Minimize the currently active window.                                                  |
|----------------------------|----------------------------------------------------------------------------------------|
| Zoom                       | Zoom the current window.                                                               |
| Bring All to Front         | Move all Swift Publisher windows in front of the windows of other active applications. |
| Show/Hide Comment<br>Panel | Show or hide the page comment panel.                                                   |

# The "Help" Menu

| Swift Publisher 5 Help       | Open Help documentation delivered with the application.                                                               |
|------------------------------|----------------------------------------------------------------------------------------------------|
| BeLight Software Web<br>Site | The web site of the Swift Publisher developer.                                                                        |
| Online Registration          | Send your registration information to the developer. Not available in the application purchased on the Mac App Store. |
| Send Feedback                | Lets you send feedback to the developers by e-mail.                                                                   |
| Video Tutorials              | View online video tutorials from inside the program.                                                                  |

# **Keyboard Shortcuts**

# **Working with Documents**

| Cmd-N           | Create a new document.                                |
|-----------------|-------------------------------------------------------|
| Cmd-Opt-N       | Open the Template Gallery.                            |
| Cmd-O           | Open an existing document.                            |
| Cmd-W           | Close the active document.                            |
| Cmd-Opt-W       | Close all windows.                                    |
| Cmd-S           | Save the current document.                            |
| Cmd-Shift-S     | Open a copy of the current document in a new window.  |
| Cmd-Opt-Shift-S | Save the current document with a different file name. |
| Cmd-Opt-E       | Save the open document as a graphic file.             |
| Cmd-Q           | Exit the application.                                 |
| Cmd-P           | Print the current document.                           |

# **Working with Objects**

| Cmd-Z           | Undo the last operation.                                                                                                    |
|-----------------|----------------------------------------------------------------------------------------------------|
| Cmd-Shift-Z     | Redo the last operation.                                                                                                    |
| Cmd-X           | Cut the selected objects to the Clipboard.                                                                                                    |
| Cmd-C           | Copy the selected objects to the Clipboard.                                                                                                    |
| Cmd-V           | Paste the content from the Clipboard into the document.                                                                                                    |
| Cmd-Opt-Shift-V | Paste text from the Clipboard into the text box. The inserted text takes on the style used for the existing text in the box (or the default style if the box is empty). |
| Cmd-D           | Duplicate the selected objects.                                                                                                    |
| Del             | Delete the selected objects.                                                                                                    |
| Cmd-A           | Select all objects in the active layer on the current page.                                                                                                    |
| Cmd-Opt-F       | Bring Forward.                                                                                                    |
| Cmd-Shift-F     | Bring to Front.                                                                                                    |
| Cmd-Opt-B       | Send Backward.                                                                                                    |
| Cmd-Shift-B     | Send to Back.                                                                                                    |
| Cmd-Shift-H     | Move selected objects to the page center horizontally.                                                                                                    |
| Cmd-Shift-V     | Move selected objects to the page center vertically.                                                                                                    |
| Cmd-K           | Crop the selected image.                                                                                                    |
| Arrow           | Move the selected objects.                                                                                                    |

| Shift-Arrow                    | Move the selected objects (increased shift).                      |
|--------------------------------|-------------------------------------------------------------------|
| Cmd-Opt-[Left Arrow]           | Turn the selected object counterclockwise in 1 degree increments. |
| Cmd-Opt-[Right Arrow]          | Turn the selected object clockwise in 1 degree increments.        |
| Cmd-Opt-Shift-[Left<br>Arrow]  | Turn the selected object counterclockwise in 5 degree increments. |
| Cmd-Opt-Shift-[Right<br>Arrow] | Turn the selected object clockwise in 5 degree increments.        |
| Cmd-Opt-G                      | Group the selected objects.                                       |
| Cmd-Opt-Shift-G                | Ungroup the selected objects.                                     |
| Opt-Shift-click                | Add a new anchor point to a curve.                                |

# **Working with Pages**

| Home     | Go to the first page.    |
|----------|--------------------------|
| PageUp   | Go to the previous page. |
| PageDown | Go to the next page.     |
| End      | Go to the last page.     |

# **Working with Layers**

| Cmd-] | Activate the layer above the current one. |
|-------|-------------------------------------------|
| Cmd-[ | Activate the layer below the current one. |

# Working with Windows and Dialogs

| Cmd-Ctrl-"+" | Zoom In.                                        |
|--------------|-------------------------------------------------|
| Cmd-Ctrl-"-" | Zoom Out.                                       |
| Cmd-0        | Display the document at its actual size (100%). |
| Cmd-M        | Minimize the active window.                     |
| Cmd-W        | Close the active document window.               |
| Cmd-","      | Bring up the application Preferences dialog.    |
| Cmd-Shift-C  | Display or hide the Colors pane.                |

| Cmd-T      | Display or hide the Fonts pane.              |
|------------|----------------------------------------------|
| Cmd-R      | Show or hide the rulers.                     |
| Cmd-\      | Switch the preview mode on or off.           |
| Cmd-1      | Open the Document tab of the Inspector.      |
| Cmd-2      | Open the Geometry tab of the Inspector.      |
| Cmd-3      | Open the Appearance tab of the Inspector.    |
| Cmd-4      | Open the Text tab of the Inspector.          |
| Cmd-5      | Open the list of layers.                     |
| Cmd-6      | Open the grid settings.                      |
| Cmd-Opt-T  | Show or hide the toolbar.                    |
| Cmd-Ctrl-F | Activate or deactivate the full screen mode. |
| Cmd-Opt-S  | Show or hide the Source panel.               |
| Cmd-Opt-I  | Show or hide the Inspector panel.            |
| Cmd-Opt-P  | Show or hide the Pages panel.                |

# **Working with Text**

| Cmd-B       | Make text Bold.                            |
|-------------|--------------------------------------------|
| Cmd-I       | Make text Italic.                          |
| Cmd-U       | Underline text.                            |
| Cmd-Shift-O | Outline text.                              |
| Cmd-"+"     | Increase font size.                        |
| Cmd-"-"     | Decrease font size.                        |
| Cmd-{       | Align left.                                |
| Cmd-}       | Align right.                               |
| Cmd-        | Center text.                               |
| Cmd-Return  | Exit the text editing mode.                |
| Cmd-":"     | Open the Spelling dialog.                  |
| Cmd-";"     | Check spelling.                            |
| Cmd-Opt-L   | Insert a linked text box on the next page. |

# **Working with the Mouse**

| Hold down Shift when working with handles | Invert proportional resize to unproportional and vice versa.       |
|-------------------------------------------|--------------------------------------------------------------------|
| Cmd-Mouse                                 | Toggle object snapping on/off.                                     |
| Opt-Mouse                                 | Duplicate objects.                                                 |
| Shift-click                               | Select/deselect object without changing other objects' properties. |
| Ctrl-click or right-click on an object    | Bring up the context menu (pop-up menu) for the object.            |

## Search

| Cmd-F       | Open the Find dialog box.                                                            |
|-------------|--------------------------------------------------------------------------------------|
| Cmd-G       | Find the next occurrence of the word or phrase entered into the Find dialog box.     |
| Cmd-Shift-G | Find the previous occurrence of the word or phrase entered into the Find dialog box. |
| Cmd-E       | Find the next occurrence of a word or phrase that you have selected in the text box. |
| Cmd-J       | Show the selected object(s) in the document view.                                    |

# **Using Trackpad Gestures on Supported Computers**

| Pinch open/close  | Zoom in or zoom out.               |
|-------------------|------------------------------------|
| Two-finger scroll | Scroll vertically or horizontally. |

# **Activating Tools**

| V | Selection Tool     |
|---|--------------------|
| Т | Text Box Tool      |
| Υ | Vertical Text Tool |
| U | Circular Text Tool |
| R | Rectangle Tool     |
| С | Circle Tool        |
| L | Line Tool          |
| S | Spline Tool        |

# **Document Types**

Documents you can edit in the program are broken up into categories: Desktop Publishing, Discs and Media, Business Card, Label, Envelope, and Postcard. The features and tools available at any point in time depend on the type of document you are designing. However, the majority of the functionality is available all of the time.

To create a document of a particular type, use the Template Gallery. Document types correspond to the design categories in the gallery.

| I   | Desktop<br>Publishing | Single or multipage documents. Support for master pages, booklet printing, and exporting. Support page spread mode.                                  |
|-----|-----------------------|----------------------------------------------------------------------------------------------------|
| П   | Discs and Media       | CD, DVD and Blu-ray labels, covers, tray inserts and so on. Support for direct on CD printing. Library of compatible media such as discs and papers. |
| Ш   | Business Card         | Different types of business cards. Library of compatible paper stocks.                                                                               |
| Ш   | Label                 | Labels for mailing and other purposes. Library of compatible papers and roll labels.                                                                 |
| Ш   | Envelope              | Different types of envelopes. Library of standard envelopes.                                                                                         |
| III | Postcard              | Different types of postcards. Library of postcard papers.                                                                                            |

The first column in the table indicates the three groups of document types. Any document lets you change the layout to another of the same group, but you cannot switch to a layout belonging to a different group. For example, if the active document is a mailing label, you can change it to a postcard or envelope. However, if you need to design a disc label, you have to create a new document by selecting one of the templates in the Discs and Media category.

## **Document Preview in the Main Window**

Depending on the document type, the main window can display:

- The whole document (e.g., flyer or envelope).
- One or two pages (page spread). A page spread can be displayed if the Facing Pages option was selected in the New Document dialog when a document was created.
- One element of the paper layout (e.g., label or business card).

To preview all pages of a multipage document, or all labels on a paper sheet, open the *Print* dialog and select to show the print preview using the **PDF** button. The dynamic data fields are populated with details at printing. To preview them with the content, you also need to use the *Print* dialog.

#### **Page Size and Orientation**

The page format and orientation are the same for all pages throughout the document. You can change these settings in the *Document* tab of the *Inspector*.

You can rotate the view of individual pages along with the content. To do this, use **View > Rotate View 90° Left** or **View > Rotate View 90° Right**. If you add an object to a rotated page, it appears rotated in relation to the original page orientation.

To display the page with the original orientation, select **View > Clear Rotation**.

#### **Showing Layers**

Normally, you can see the content of the active layer and of the layers behind it. To preview the page as it will be printed or exported, activate the topmost layer.

To design the background layer, you may need to see the content of the foreground when the background layer is active. To activate this view mode, choose **View > Show Layers above Active**.

You can hide layers individually. To hide a layer, click on its eye icon in the list of layers. To show it, click on this icon again. Layers are listed at the bottom of the *Inspector*. Choose **View > Inspector > Layers** to show the list.

#### **The Preview Mode**

In the preview mode, the program displays what you can see in the print preview. It doesn't show auxiliary objects such as guide lines, layout guides and text box frames. Objects on hidden and non-printable layers are also invisible.

To activate the preview mode select **View > Enable Preview Mode** (**Cmd-\**), or click the **Preview Mode** button in the tool bar .

# **Creating a New Document**

Whether you are going to use a template or begin your design from scratch, you need to choose the proper document type. These correspond to the categories in the Template Gallery.

To create a new document, select any design or blank layout from the appropriate category of the *Template Gallery*.

To open the *Template Gallery*, use the **File > New (Cmd-N)** menu command. If a blank document opens up instead, select **Show Template Gallery** in the **Preferences** dialog.

If you select **Create blank document** in the **Preferences**, the **File > New (Cmd-N)** command will create documents of the Desktop Publishing type (flyer, brochure, etc.). In order to change the default settings for new documents, click the **Customize...** button. Most of these settings can be changed in the *Document* tab of the *Inspector* once a document is created.

## **The New Document Dialog**

The *New Document* dialog lets you review and change the main document settings. It affects only creation of documents of the Desktop Publishing type.

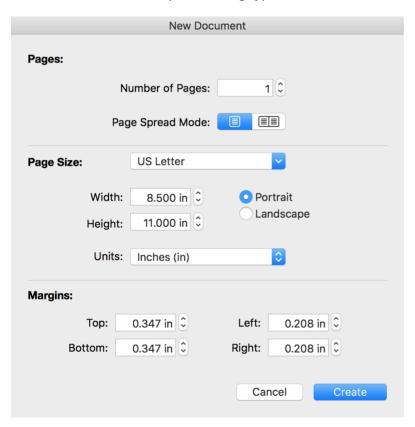

The page size and orientation as well as the margin settings apply to all pages of a new document. You will be able to change these settings at any time later using the Inspector. However you should be careful when you set up the **Page Spread Mode** option. The page spread or single page mode can be selected only in the *New Document* dialog before a new document is created, and it cannot be changed later.

The **Page Spread Mode** option lets you choose one of the document layouts. The canvas can show either one page at a time or a page spread.

# **Opening an Existing Document**

To open an existing document, choose one of the following methods:

- If the main window is active, choose File > Open... in the menu (Cmd-O).
- Or click on your document name in the File > Open Recent menu.
- Lastly, you can double-click on the document icon in the Finder.

**Note:** If you have forgotten the name of your Swift Publisher document and it is not listed in the **File > Open Recent** menu, try to find the file in Finder or using the Spotlight by searching for the file extension "spub".

The search tool will list all Swift Publisher documents found.

### **Using iCloud**

If you have an account at iCloud, you can open your documents from your iCloud storage. The iCloud option is located in the *Open File* dialog. Only the App Store edition of the program supports iCloud.

## **Saving a Document**

To save a document, choose **File > Save...** (**Cmd-S**) in the menu. If you are saving a new document, the program will ask you to specify a name for it and a save destination.

The program automatically saves versions of modified documents. Thanks to this feature, you don't need to save documents frequently during your work session. Since the auto save feature has limitations, it is still recommended that you periodically save your document manually. To find and restore any of saved versions, select **File > Revert To > Browse All Versions...** 

To create a copy of the open document, choose **File > Duplicate**. This command doesn't create a new file immediately. You have to save the duplicate manually.

#### **Creating Templates**

You can save a document as a template so that it can be used later as a basis for new documents. To do this, choose **File > Save As Template...** For more information, see **Using Templates.** 

### **Auto Saving**

In the program Preferences, you can choose how often the program automatically saves a copy of your document. This function is useful for avoiding data loss in case of a power shortage or software problems.

## **Using iCloud**

If you have an account at iCloud, you can save your documents to your iCloud storage. The iCloud option is located in the *Save* and *Save* As dialogs. Only the App Store edition of the program supports iCloud.

# **Using Templates**

Swift Publisher comes with a collection of templates. They are complete designs grouped into categories by document type, then into subcategories (Brochures, Flyers, etc.). To access templates, open the *Template Gallery* by choosing **File > New...** If this command opens a blank document, then you need to change the program settings. In the **Preferences** dialog, set *For New Documents* to *Show Template Gallery*.

Apart from templates containing ready-made graphic designs, there are blank templates. These templates present different types of page layouts.

When you start working on a new document, it is important to select the sufficient layout type before you begin editing your document. For detail, read Layout Types.

You may also create templates of your own and use them as the basis for future documents. To save your document as a template, choose **File > Save as Template...** in the menu. The program saves templates in the *My Templates* folder. To access the content of this folder, select the *My Templates* category of the *Template Gallery*.

To delete a custom template or change the file name, select the *My Templates* category and click on the arrow icon in the selection bar.

When you save a document created from a standard or custom template, the modifications will not affect the original file. That is, the template itself remains untouched.

# **Page Layout**

Every document consists of one or more layers. There are two layers by default (background and foreground).

Each layer is an isolated space where you can place objects. Layers are stacked in structure. One can think of layers as transparent sheets placed one atop of another. You can look through the empty area of an upper layer and see the objects on the lower layer.

A layer is used to isolate a number of objects and manage their properties together. By changing a layer's properties, you affect all of the objects on it. For example, if you make a layer invisible, all of its objects become invisible.

The simplest page layout consists of pages that have one layer. This is similar to a regular text editor.

The page layout is defined by the selected paper.

# **Managing Layers**

Swift Publisher has a layer-based workflow to help you manage complicated designs by keeping your canvas uncluttered. Layers are commonly used to isolate text, illustrations, background and other design elements. As a rule, one layer is dedicated to text, and another to the images and background elements. A new document has two layers (foreground and background). You can add as many layers as needed.

Each layer is present on all of the pages of your document, including master pages. Modifying the visibility of a layer or making it non-printable affects the objects of this layer throughout your entire project. So let's say you want to print a draft copy of your document for text proofing. You can make layers containing background images non-printable in order to print only text.

You can manage layers using either **Arrange > Layers** in the menu or the *Layers* panel at the bottom of the *Inspector*. To open the list of layers, select **View > Inspector > Layers**.

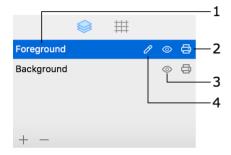

- 1 The name of the active layer is highlighted. To activate another layer, click on its name.
- 2 The Printable property. Objects on non-printable layers are visible, but aren't printed or exported.
- 3 The Visible property. The objects on invisible layers are invisible. They aren't printed or exported. You cannot edit an invisible layer.
- 4 Click on the pencil icon to rename a layer. You should activate a layer to rename it.

#### **Activating a Layer**

You can edit only those objects that are located on the active layer.

To activate a layer, select its name in the **Arrange > Layers** menu or in the pop-up menu. Alternatively, you can click on the layer name in the *Inspector*.

## **Creating Layers**

To create a new layer, choose **Add Layer** in the **Arrange > Layers** menu or in the pop-up menu. Another way to add a layer is to click the plus button below the list of layers.

## **Removing Layers**

To delete the active layer, choose **Remove Layer** in the **Arrange > Layers** menu or in the pop-up menu. Another way to delete a layer is to click the minus button below the list of layers.

It is not possible to delete the last layer because at least one layer must be present in the document.

Note that together with the layer, you delete all of the objects of this layer on all pages.

### Making a Layer as Nonprinting

To make a layer non-printable, uncheck **Printable** in the **Arrange > Layers** menu or click on the **Printable** icon in the pop-up menu.

To make a layer printable, do the opposite.

### Making a Layer as Invisible

To set a layer as invisible, uncheck **Visible** in the **Arrange > Layers** menu or click on the **Visible** icon in the pop-up menu.

To make a layer visible, do the opposite.

You cannot modify an invisible layer until you make it visible.

### **Rearranging Layers in the Layer Stack**

To change the position of a layer in the layer stack, open the **Layers** panel in the *Inspector* and drag the layer name to a new position. To make a layer the frontmost, drag it to the top of the list. To make the layer the bottommost, drag it to the bottom.

# **Moving Objects**

You only can select and move the objects of the active layer.

To move an object, drag it with the mouse.

For precise movement, select an object and use the arrow keys. To move it in larger increments, hold **Shift** and use the arrow keys.

In the *Geometry* tab of the *Inspector*, you can enter the coordinates of an object to place it in an exact location. Measurement units can be changed in the *Document* tab of the *Inspector*.

When you move an object with the mouse, it snaps automatically to guide lines and the edges of other objects. You may toggle the snap function off by holding down the **Cmd** key as you move the object. To turn it off permanently, clear the "**Align to...**" check boxes in the program *Preferences*. When an edge of the object you are moving aligns with another object, a smart guide (a blue dashed line) is displayed.

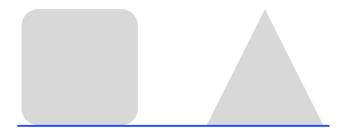

The Arrange > Center Horizontally and Arrange > Center Vertically commands move the selected object to the page center along the horizontal or vertical axis. The same commands are in the *Geometry* tab of the *Inspector*.

## Moving an Object to Another Layer

Moving an object as described above changes its position on the page. Additionally, you can move an object from one layer to another. This way moves the object to another layer without changing its coordinates on the page.

To move an object to another layer, select the name of this layer in the **Arrange > Move Selection to Layer** menu.

Objects of each layer create a stack within this layer. When you add objects to a document, each subsequent object lays over the existing ones. In other words, an image added later will cover the ones added earlier.

You can rearrange objects on the same layer by placing one in front or behind others using these commands:

- Bring Forward (Opt-Cmd-F) places the selected object one level higher.
- Bring to Front (Shift-Cmd-F) brings the object to the top.
- Send Backward (Opt-Cmd-B) places the selected object at the bottom.
- Send to Back (Shift-Cmd-B) places the selected object below others.

In some cases you may need to select an object that is fully covered by another one in the same layer, making it difficult to select it with the mouse. For instance, to resize or move an image used as the background for text. The easiest way to access lower objects is to click several times on the stack of objects while holding down the **Cmd** key. Each time you click, the next object behind the current one will be selected. If the front object is not transparent (a picture, for instance), you will see only the selection handles of objects behind.

# **Aligning and Distributing Objects**

## **Aligning Objects**

To align the edges or centers of two or more objects, select them and click on one of alignment buttons in the *Geometry* tab of the *Inspector*. These commands can be also found in the **Arrange > Align** menu.

## **Distributing Objects**

To equalize the distances between the sides or centers of multiple objects, use the distribute buttons in the *Geometry* tab of the *Inspector*. One can find the distribute commands in the **Arrange > Distribute** menu. Three or more objects must be selected.

The original image location:

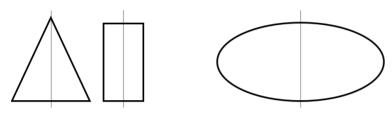

Distribute centers:

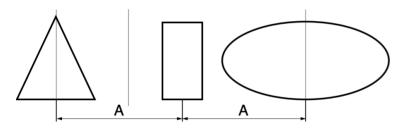

Distribute spaces:

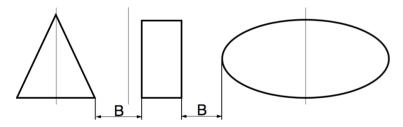

## **Rulers**

Rulers can be displayed along the top and left sides of the canvas.

To show or hide rulers, use View > Show Rulers and View > Hide Rulers (Cmd-R) in the menu.

The zero coordinate of any page is its top left corner. The exact position of an object is defined by the top left corner of its selection frame.

The measurement units for the rulers and controls in the *Inspector* are indicated in the corner of the rulers. To quickly change the measurement unit, click on the current measurement unit in the rulers' corner, for instance "in", and choose another measurement unit. Alternatively, you can choose measurement units in the *Document* tab of the *Inspector*.

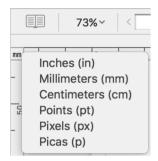

While you are moving an object with the mouse, the rulers display the coordinates of its center and sides.

# **Guide Lines and Margin Guides**

### **Guide Lines**

Guide lines (or guides) are used to align objects more precisely. Also they can be used to visually split the page into several parts.

Any guide is common for and visible on all layers of the corresponding page (content page). Any guide you place is visible on all layers of the corresponding page (content page). Content pages also displays the guides of the master page applied to them.

To add a guide:

- Select Insert > Vertical Guide or Insert > Horizontal Guide in the menu. A guide added this way is automatically centered either horizontally or vertically.
- Place the cursor over the vertical or horizontal ruler, press the left mouse button and move the mouse pointer towards the canvas. Release the button where you want to place the guide.
- Right click on the canvas where you need to place a guide and select Add Vertical Guide or Add Horizontal Guide in the context menu.

To move a guide, drag it with the mouse. While you are moving a guide, its exact location is displayed next to the cursor.

To input an exact coordinate, bring up the context menu of a guide and type in the coordinate.

To lock a guide, right-click on it and select **Lock Guide** in the context menu. To lock all guides, select **Arrange > Lock Guides** in the menu. Locking guides prevents them from being accidentally moved. To unlock guides, use the context or main menu.

To delete a guide:

- Drag it and drop onto the ruler that is parallel to the guide.
- Right-click on the guide and choose Delete Guide.

In the preview mode, guides aren't displayed.

In the Design tab of the Preferences, you can change the color of guides.

You can choose the measurement units in the *Document* tab of the *Inspector*.

### **Grid of Guides**

You can place a number of guides over the whole page to create a kind of grid. To do this, select **Insert > Layout Guides...** in the menu. Then choose one of the two modes *Grid* or *Rows & Columns* by activating the corresponding tab.

A grid of guides consists of regular guide lines. You can move and delete them individually as described above. If you need a regular grid, you can activate it in the *Inspector*.

The Grid tab adds guides with even spacings. There is an option to lock guides after creation.

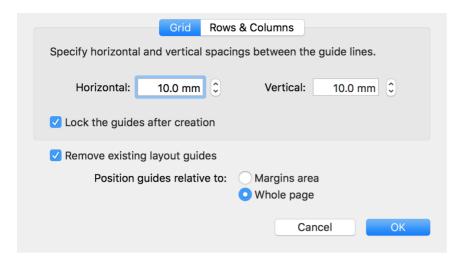

This mode is useful when you need to arrange many objects over the page.

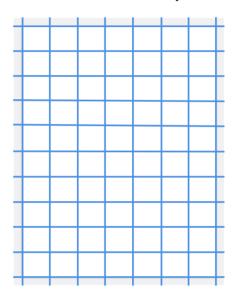

The Rows & Columns tab lets you split the page into several columns and rows. This can be useful for adding columns of text to your design. There is an option to lock guides after creation.

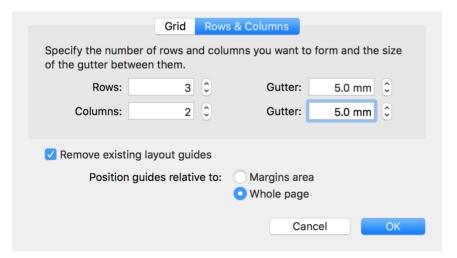

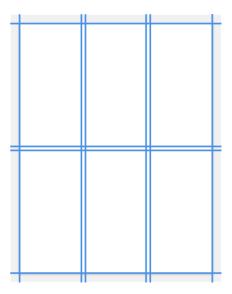

The **Gutter** parameter lets you add gaps between columns or rows.

Using the **Remove existing layout guides** check box, you can keep or delete the guide lines already present in your layout.

Another option lets you select whether the new guides should be arranged over the whole page or within the page margins area. Compare the picture below with the one above.

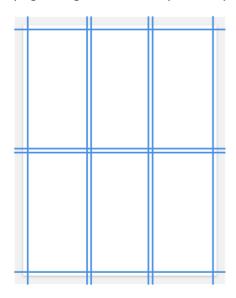

## **Margin Guides**

Margin guides (page margins) let you specify the work area on the page. Page margins look like a frame. The space between margin guides and the page edges is usually left without any text content.

You can set up margin guides in the *Document* tab of the *Inspector*.

The margin size is common for all content pages of the document. Once a master page is applied, the common margins are replaced by the margins of this master. To display different margins, apply master pages with different margins. For left and right pages, create two master pages with mirrored page margins.

In the preview mode, margins aren't displayed.

## The Grid

The grid can help you place objects on a page. Also, it can be useful when you resize an object with the mouse.

To show or hide the grid, use the **Show Grid** check box in the bottom panel of the *Inspector*. The same can be done using the **View > Show/Hide Grid (Cmd-Opt-\)** command in the main menu.

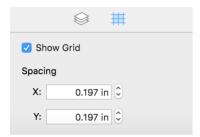

The *Inspector* lets you set up the spacing between vertical and horizontal lines of the grid. To change the measurement units, use the *Document* tab of the *Inspector*.

The grid is global for all layers of both Content and Master pages. It appears behind all objects on a page.

When you move or resize an object, its sides can snap to the grid. In order to deactivate the snapping without hiding the grid, press and hold the **Cmd** key.

The grid will not be printed or exported.

# **Choosing Paper**

The standard document layouts are based on existing papers. Depending on the document type, different options are available. The *Document* tab of the *Inspector* is used to select a paper layout.

Desktop Publishing documents let you select a paper format by choosing it from the list in the *Page Size* section.

For all other document types, there is the list of supported papers provided, with a powerful search tool and preview for each layout. To open it, click on the **Change Layout...** button in the *Inspector*.

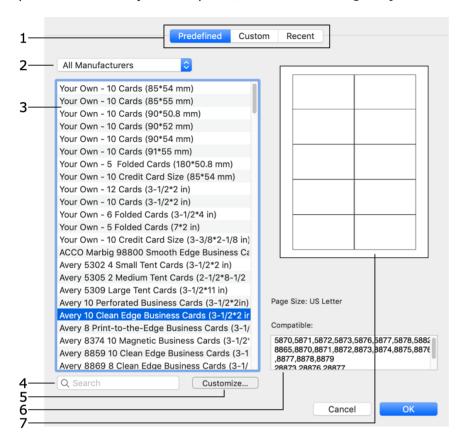

- 1 The *Predefined* tab contains the list of standard paper layouts. *Custom* is the list of customized paper layouts. *Recent* lists layouts you recently used.
- 2 Manufacturer filter.
- 3 List of paper layouts.
- 4 Search tool.
- 5 An option to customize a standard layout.
- 6 List of papers compatible with the selected one.
- 7 Paper layout preview.

To select a paper layout:

1. In the *Document Layout* dialog, choose the *Predefined* section that contains standard papers (1). The other two sections contain custom layouts and previously used ones.

- Click on a layout in the list (3) to select it.
   To find your layout manually, select its manufacturer name (2).
   Before using the search tool (4), set the filter to "All" if you don't know the manufacturer name. Use the part number as the search key word.
- 3. Layouts for disc related elements let you select individual elements within the paper preview. If there are different elements on the paper, click on the one you need.
- 4. Click **OK** to apply the selected layout and return to the main window.

To customize a standard paper, select it and click the **Customize** button. Further details can be found in the Custom Layout section.

# **Custom Paper Layout**

To create a new layout, click on the **Change Layout...** button in the *Document* tab of the *Inspector*. Open the *Custom* section, and click on the plus button below the list.

To customize a standard paper layout, select this paper in the Predefined tab, and click the **Customize** button.

The **Edit Layout** dialog has three different views with various sets of controls, depending on the type of selected layout:

- Multiple identical elements such as mailing labels or business cards. They are placed in a grid so you can specify the element size and gaps.
- Multiple elements of different types. This is supported only for disc-related projects. The layout editor is provided with the library of standard elements. You can combine them on the page. Each element lets you set its coordinates individually.
- Individual elements, such as envelopes. Here you can only set the layout name and size.

#### **Business Cards, Mailing Labels and Postcards**

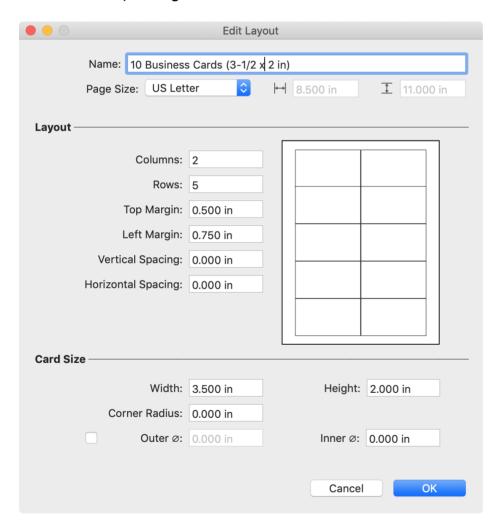

Begin the layout creation with the page size. Then set the card or label size. Finally, set up the number of columns and rows. Finally, define the margins and spacing.

## CD, DVD and Blu-ray Media

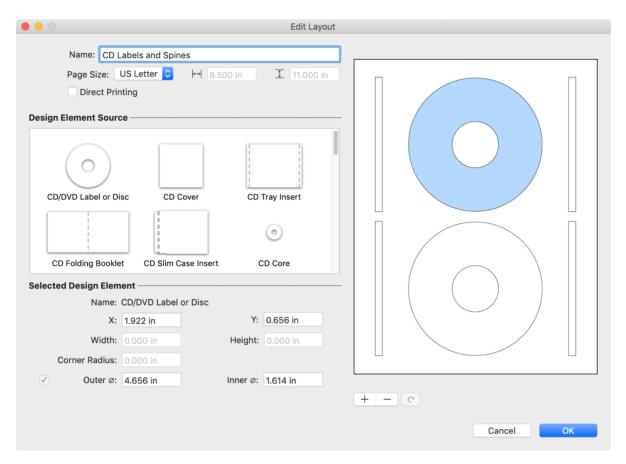

First of all, select the sheet size. To create a disc tray, select the **Direct Printing** check box. Drag elements from the library to the preview on the right. If needed, change the element position and size using the corresponding edit boxes. To delete elements from the page, click on the minus button. To rotate an element click on the curved arrow below the preview.

# **Multipage Document Properties**

Most of the document properties are located in the *Document* tab of the *Inspector*.

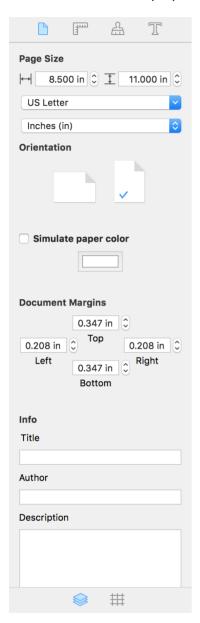

The **Page Size** controls let you specify the size of the pages in your document.

The *Inspector* lets you set up the measurement units for the current document.

**Orientation** lets you choose between portrait or landscape page layout. This control doesn't rotate the actual content on the page.

**Simulate paper color** changes the background color of the actual canvas to display how your document may look after printing on colored paper. The selected color will not be printed or exported.

The **Document Margins** controls let you specify the work area on the page, displayed by a frame around the edges. The margin sizes are the same for all pages in the document, unless you are using master pages. For details, see Guide Lines and Margin Guide.

By filling in the fields in the *Info* section, you can provide certain details that will be saved inside the document.

# **Additional Page Layout Capabilities**

In addition to regular page layout features, multipage documents can utilize so-called master pages.

You can easily apply the layout of a master page to any regular page (content page). It contains its own layer stack. A master page, when assigned, is always located behind the bottommost layer of the content page. Normally, content pages are used for adding design elements that are unique to that page. Master pages are used for objects that appear in the same place on multiple pages (page numbers, background decoration and so on).

A sophisticated layout can include a content page with several layers, as well as a master page that contains its own layers.

The stack of layers is the same for all pages of the document. This means that if you add a new layer to any content page, this layer will appear on all other pages, including master pages. If you hide a layer, objects on this layer disappear from all pages.

# **Managing Pages in the Main Window**

Tools meant for working with individual pages are located below the toolbar.

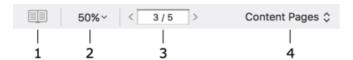

- 1 Open the Pages panel. This panel displays thumbnails of all pages. It lets you add and delete pages.
- 2 Document scale.
- 3 To open a particular page, enter its number here.
- 4 Display either content pages or master pages.

# **The Pages Panel**

The *Pages* panel is used to manage pages in your document.

To open the *Pages* panel, click the button located below the tool bar, or select **View > Show Pages Preview** in the main menu.

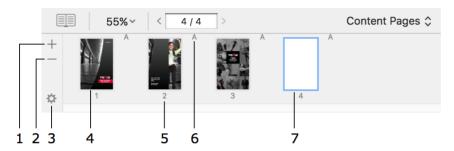

- 1 Add a new page to the end of the document.
- 2 Remove the current page.
- 3 The pop-up menu for pages. Here, there are commands for adding and removing pages, applying master pages and more.
- 4 Page thumbnail.
- 5 Page number.
- 6 The name of the applied master page. There is no master page name if no master is applied to the page.
- 7 The current page is highlighted.

Drag and drop page thumbnails to change the order of pages.

When your document is shown on the canvas as page spreads, the *Pages* panel displays previews of each pair of facing pages together as a single entity. In this mode, the program adds or deletes not individual pages but spreads. If you drag a page to a new position, you'll move the whole spread.

# **Adding and Removing Pages**

To add a page after the current one, bring up the *Pages* panel and click on the "+" to the left. Alternatively, bring up the *Pages* panel, and choose **Insert Page** in the pop-up menu.

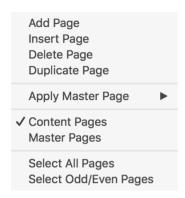

To add a page to the end of the document, bring up the *Pages* panel. Open the pop-up menu by clicking on the gear wheel icon, and choose **Add Page**.

To add a copy of the current page, bring up the *Pages* panel and choose **Duplicate Page** in the pop-up menu.

To delete the current page, bring up the Pages panel and click the "-" to the left. Alternatively, bring up the Pages panel and choose **Delete Page** in the pop-up menu.

You can delete several selected pages.

To select several pages:

- Click on the pages while holding down the Cmd key.
- To select a first and last page together with all of the pages between them, select the first page, press and hold the **Shift** key, and select the last page.
- Select an odd or even page. Right-click on the *Pages* panel and choose **Select Odd/Even Pages** to select the rest of the odd or even pages.

# **Changing the Page Order**

To change the position of a page among other pages, open the Pages panel and drag a page's thumbnail to a new location. You can also select several pages and move them together.

To select several pages:

- Click on the pages while holding down the **Cmd** key.
- To select a range of pages, select the first page of the range, press and hold the **Shift** key, and select the last page of the range.
- Select an odd or even page. Right-click on the *Pages* panel and choose **Select Odd/Even Pages** to select the rest of the odd or even pages.

# **Navigating Through the Document**

To open the next or previous page, click on the arrows next to the page number box below the toolbar. Alternatively, you can use the **PageDown** or **PageUp** keys.

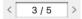

To jump to any page, type its number into the page number box and press **Return**.

Also you can display a certain page by selecting it in the Pages panel.

# **Numbering Pages**

To add a page number onto the current page, choose **Insert > Page Number**.

You cannot edit the content of the page number field. When you reorder, add or delete pages, page numbers update automatically.

To change the page number formatting such as text size, color or font, use the *Text* tab of the *Inspector*.

Page number is one of dynamic data fields we talked about in the Dynamic Data Fields section.

## **Page Numbers on Master Pages**

It is common to add page numbers to master pages. To do this, apply a master page to the pages of your document. Then add a page number field to this master page.

The page number added onto a content page is displayed only on this page, while the page number added onto a master page appears on all pages to which that master is applied.

The page number field on a master page displays symbols corresponding the page number format. On content pages, they will turn into actual page numbers.

You can number pages beginning from any page. This can be useful when the first page is the cover, and the page number shouldn't appear on it. To start numbering pages from page 2, double-click on the page number field and set **Start from page** to 2.

You can exclude the first page(s) from numbering. This may be needed if page 1 follows after pages that have no numbers, or have individual numbering as the table of contents in large books. To show number 1 on page 2, double-click on its page number field and set **First page** to 2. Note that to have the correct page numbers on the following pages, you need either place the page number field on a master page, or set the same **First page** value on all pages.

## Format of the Page Number

To change the page number format, double-click on the page number field two times, and select another format from the drop-down list.

The program provides several pre-defined formats that are shown in the **Format** text field with the help of special symbols.

Special symbols:

- #P automatically replaced by the actual page number
- #C automatically replaced by the actual number of pages in the document
- #a automatically replaced by the actual page number shown in small letters
- #A automatically replaced by the actual page number shown in capital letters

Example: the format "#P of #C" will be replaced in a 4-page document by "1 of 4", "2 of 4", "3 of 4" and "4 of 4".

You can add custom text to the format. For example, by typing "-= #P =-" into the **Format** edit box, you will get page numbers that look like:

# **Master Pages**

Master pages help you create uniform pages in an efficient way. For example, with their help, you can create a background once and apply it to all of the pages of your project. The master page then acts as a background and you just need to add elements specific to each page. Likewise, if you later want to change something on this universal background, the changes are applied to all of the pages that have that master applied.

To distinguish master pages and ordinary pages in this documentation, the latter are called "content pages".

A new document contains one master page that isn't applied to any content page. You can add as many master pages as you need.

When you add a new content page, no master page is applied to it by default.

To use the same master pages in several documents, create a template document containing these master pages and then create your new document using this template.

## **Previewing and Editing Master Pages**

To preview or edit master pages, click on *Content Pages* below the toolbar and select *Master Pages*. Then click the button to open the Pages panel, and select the necessary master page.

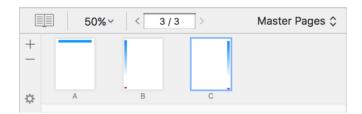

Also, you can switch between content and master pages using the **View > Content Pages** and **View > Master Pages** menu commands. The color of the main window background changes to blue to indicate that you have switched from content pages to master pages.

Once you have activated the master pages mode, the *Pages* panel shows thumbnails of masters. The tools on this panel switch to working with master pages.

You can edit master pages the same way as content pages.

## **Adding and Removing Master Pages**

Click on Content Pages below the toolbar and select Master Pages. Then click the button to open the Pages panel. In the Pages panel, click the "+" button to add a new master page. To delete a master page, select it in the Pages panel and click the "-" button.

A document must have at least one master page, thus removing a single master page is impossible.

New master pages are automatically named using letters "B", "C", and so on. If you delete master B, all the following masters are renamed: C to B, D to C, and so on.

## **Applying Master Pages**

To apply a master, select one or multiple content pages in the *Pages* panel. Then right-click on the selected page. Choose **Apply Master Page** in the context menu and specify the master page you wish to apply.

The name of the applied master is indicated in the *Pages* panel near the top left corner of the page thumbnail.

If a page doesn't need to have a master, choose No Master in the list of master pages.

### **Master Page Layout**

You can set up page margins individually for any master page in the *Document* tab of the *Inspector*. A content page automatically displays the page margins of the applied master.

Guide lines added to a master appear on all content pages based on this master. To move, lock or delete these guide lines, open the corresponding master page.

## **Masters Pages and Page Spreads**

If your document is organized as page spreads in contrast to separate pages, its master pages will also be organized as page spreads. Applying or changing a master page of a page spread will affect both pages of this spread.

# **Page Spreads**

When you open a book in the middle, you can see two facing pages. They are called a page spread. The program can work either in the single page or page spread mode. Only documents of the Desktop Publishing type support page spreads.

It is important to remember that you should choose the mode before a new document is created. This can be done in the New Document dialog, or by choosing the Facing Pages template in the Template Gallery. Switching between the modes is not possible in the course of editing the document.

Editing a document as page spreads is useful when an object or design extends over both facing pages.

In the page spread mode, documents must have even number of pages. The first and last pages have no facing pages. You cannot add, delete or reorder individual pages, but only page spreads.

Pages in a spread have the universal system of coordinates. The zero point is located in the top left corner of the left page.

Master pages are organized as spreads in the same way as content pages. The left master page in a spread will always be applied to left content pages, and the right master page to right pages.

It is not possible to split pages of a spread in order to add other pages between them.

# **Creating Booklets**

## Planning a Booklet

Booklet creation does not differ from creating ordinary multi-page documents, but some details should be thought out ahead of time.

### **Paper Size**

You should think of the paper format you will print on. Most users are likely to print on a desktop printer. They support certain paper formats from which you should choose. According to the selected paper size, calculate your document page size (typically one half of the paper size). Find a detailed explanation below.

## **Left and Right Pages**

Pages that face each other should have a mirrored design since often the inner and outer margins differ and the page number is on the outer edge.

The program does not do this automatically, so if the left and right pages in your booklet need to have different (mirrored) layouts, use separate left and right master pages.

## **Page and Paper Size**

Before starting your work on a booklet, you need to be aware of the difference between page size and paper size.

Swift Publisher can create two-fold booklets. Two pages of your document will be printed on one side of a paper sheet. The paper size is two times as large as the page size.

Document page

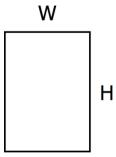

Horizontal page arrangement

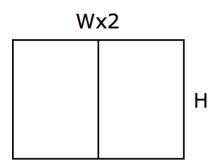

Vertical page arrangement

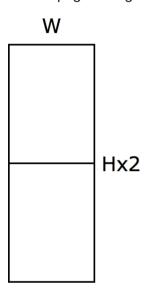

Here are a couple of examples. If you select the Half Letter format in the *Document* tab of the *Inspector*, you should set Letter in the *Print* dialog. If you specify A5 in the *Inspector*, choose A4 in the *Print* dialog.

You can print on paper that differs from the doubled page format. In this case, select the **Scale to fit paper size** check box in the *Print* dialog.

When you print, don't forget to:

- Set the page size in the *Inspector*.
- Set paper size in the *Print* dialog. You may need to activate **Scale to fit paper size**.
- Select the Format as booklet check box. Choose the Vertical or Horizontal orientation.
- Find out if your printer supports duplex printing (printing on both paper sides automatically). If not, select which side to print in the system *Print* dialog and then flip the paper sheets manually to print the second side.

When you export to the PDF format, don't forget to:

- Set the page size in the *Inspector*.
- Select the Format as booklet check box. Choose Vertical or Horizontal orientation.

# **Imposition**

The application does imposition automatically once you activate the **Format as booklet** option.

The imposition feature reorders the pages so that after printing and folding paper sheets, you have the correct page order. In a two-fold layout, four pages can be placed on one sheet: two on one side and two on another.

|                             | Regular page order |                 |           |   |   |     |   |  |  |  |
|-----------------------------|--------------------|-----------------|-----------|---|---|-----|---|--|--|--|
| Original<br>document        | 1                  | 2               |           | 3 | 4 | ••• | 8 |  |  |  |
|                             | Page order at      | printing with i | mposition |   |   |     |   |  |  |  |
| Booklet sheets<br>Face side | 8                  | 1               |           | 6 | 3 |     |   |  |  |  |
| Booklet sheets<br>Back side | 2                  | 7               |           | 4 | 5 |     |   |  |  |  |

# **Optical Disc Document Properties**

Most of the document properties are located in the *Document* tab of the *Inspector*.

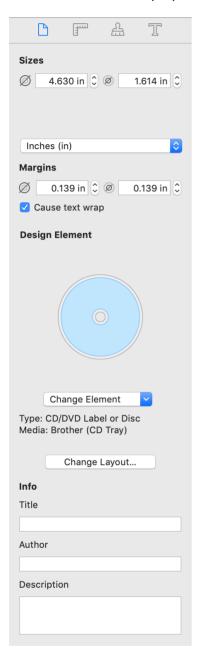

The Sizes section lets you customize the layout dimensions. If you choose a predefined paper layout, it is recommended that you do not change its dimensions.

The *Inspector* lets you set up the measurement units for the current document.

Disc elements let you specify margins along the edge and in the center. This lets you control the distance from objects to the disc edge. Margins can cause text wrapping. When this function is activated, the margins don't let text go outside the printable area.

To change the type of the active element, choose a new one in the **Change Element** drop-down menu.

To choose a layout compatible with a particular paper or printer tray, click on the **Change Layout** button. It opens a list of papers and printer trays.

By filling in the fields in the *Info* section, you can provide certain details that will be saved inside the document.

# Managing CD/DVD/Blu-ray Elements in the Main Window

Tools meant for working with CD/DVD/Blu-ray elements are located just below the toolbar. The program supports different types of disc-related elements such as disc labels, tray inserts, and envelopes.

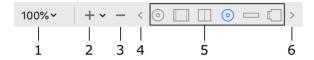

- 1 Document scale.
- 2 Add a new element to the document. There is a list of elements you can choose from.
- 3 Remove the current element.
- 4 and 6 Scroll through the list of elements. You can activate any of the elements directly by clicking on its icon.
- 5 Icons of all the elements in your document.

To edit, print or export the content of any element, you need to first activate it.

To change the type of the active element or its other properties, use the Document tab of the *Inspector*.

Unlike other types, disc and media documents can contain multiple elements with different layouts in one document. This makes it possible to save all album artwork (for instance, disc label, tray insert and booklet) in one file despite the fact that there is no one single paper type that includes all of them together. Because of this, you need to choose a paper layout for each element you wish to print.

# **Document Properties**

Most of the document properties are located in the *Document* tab of the *Inspector*.

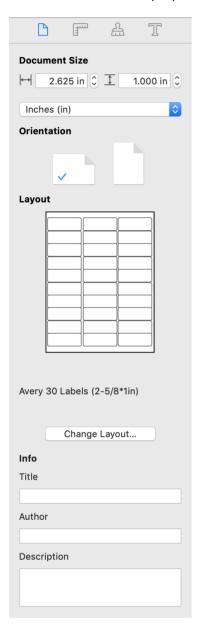

The *Document Size* section displays the current document dimensions. To change the size of a label, business card, envelope, or postcard, choose another paper layout. To do this, click on the **Change Layout** button, and select a new paper.

The *Inspector* lets you set up the measurement units for the current document.

Since some layouts represent multiple copies of a document printed across an entire page (like label paper), the document size may not always correspond with the size of the actual sheet of paper. In the case of multiple copies per page, you can print a part or all of them. This is controlled in the Print dialog using the **Start from Place** option.

By filling in the fields in the *Info* section, you can provide certain details that will be saved inside the document.

## **Double-Sided Documents**

The program supports double-sided envelopes, postcards and business cards. A new document has only the front side by default. The *Pages* panel is used to add another side.

To open the *Pages* panel, click the button located below the tool bar, or select **View > Show Pages**Preview in the main menu.

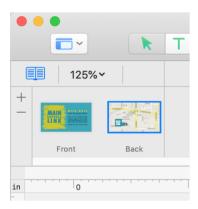

To add the back side, click the plus button. Your envelope, postcard or business card document cannot have more than two sides.

To delete the front or back side, select it in the *Pages* panel and click the minus button. The remaining side will be indicated as "Front". You will not be able to remove it.

# **Types of Dynamic Data Fields**

Dynamic data fields are textual objects whose content is inserted and modified automatically. Most of the data fields update the content when you print multiple copies of the same document.

| Туре                | Data source                                                                                                    |  |
|---------------------|----------------------------------------------------------------------------------------------------|--|
| Address<br>Field    | Personal details imported from Contacts or Address Book. The data fields are populated at printing. The contacts from which the address is taken can be selected in the <i>Print</i> dialog. |  |
| File<br>Data        | Data imported from a text file. Each copy printed will import a new line of text.                                                                                                    |  |
| Counter             | Counter that increments automatically according to a pattern. Each printed copy will have a unique number.                                                                                   |  |
| Page<br>Number      | Generated automatically.                                                                                                    |  |
| Date<br>and<br>Time | Generated automatically.                                                                                                    |  |

Address Field, File Data, and Counter are populated with a new value in every successive copy of the document at printing. The **Quantity** field in the *Print* dialog must be set to 2 or a greater value.

# **Adding and Removing Data Fields**

To add a dynamic data field, select one from the middle section of the **Insert** menu.

Dynamic data fields can be added directly to your document, or inside a regular text box.

Until the data field is populated with some information, it displays its name. For instance, <ZIP/Postal Code>.

Reserve a sufficient amount of space for data fields that import information from outside sources, such as data from a file or from Contacts or Address Book. To make sure that everything fits in your design, go to the *Print* dialog, select contacts if you are going to print for them, and check the print preview. The length of Page Number or Date and Time fields can be verified right in the main window when you edit your document.

You can combine regular text with dynamic data fields in the same text box. This way you can create text with variable parts, and use it for merge printing. It is useful for printing a number of name badges of business cards with the same design but different personal information.

To add text inside a field with dynamic data, double-click on it to activate the editing mode, and then place the cursor before or after the data field and type.

To remove a standalone dynamic field, select it and hit the **Delete** key.

To remove a dynamic field inserted into a text box, double-click on the text box to enter the editing mode. Then click on the dynamic field to select it, and press on the **Delete** key.

## **Using a Text Box to Group Data Fields**

Placing data fields inside a text box lets you manipulate all related data fields as a single object. This can be used with address fields.

This technique also makes the position of fields flexible. Each data field changes its location depending on the amount of text before it. It is extremely helpful when data is inserted into the fields automatically while each piece of data takes different amount of space. Let's take address labels as an example. Here we have data fields placed directly on the label.

Label with empty data fields

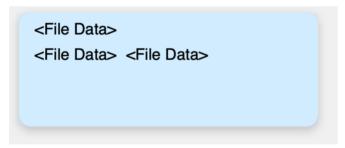

Data fields are populated with address

77 Van Ness Ave San Francisco, CA 94102 As you can see, we properly arranged the city, state and ZIP code in the second line. Now, let's open the *Print* dialog to preview labels with the rest of addresses inserted.

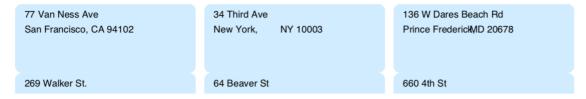

The "San Francisco" address looks nice because we looked at this address when manually positioned the data fields. The space in the middle of the "New York" address is too big. The name of the city become shorter but the positions of the state and ZIP code didn't change. There is the opposite problem with the "Prince Frederick" address. The city name goes over the following text.

If we put the address fields into a text box, the problem described above disappears. The name of the state just follows the city name however long it could be.

| 77 Van Ness Ave         | 34 Third Ave       | 136 W Dares Beach Rd       |
|-------------------------|--------------------|----------------------------|
| San Francisco, CA 94102 | New York, NY 10003 | Prince Frederick, MD 20678 |
| 269 Walker St.          | 64 Beaver St       | 660 4th St                 |

# **Changing the Data Field Properties**

To show the popup panel with the data field properties, double-click on the field. In fact, you should double-click two times: first to activate the editing mode, and the second to bring up the properties panel.

For Counter, Page Number, and Date and Time, the properties panel lets you change the data format. For example, the page number can look like "3", or "3 of 11", or "3/11".

If you double-click on the Address Field, you'll be able to choose what kind of contact information to insert.

The File Data lets you select a text file to import from, as well as to make some settings.

Since dynamic fields contain text, you can format it using tools from the *Text* tab of the *Inspector*.

# **Adding and Removing Barcodes**

To add a barcode, click on the **Barcode** button in the toolbar and select the type of barcode you wish to add. An alternative is to select the barcode type from the **Insert > Barcode** menu.

To replace the default data, double-click on the barcode and type in your own information. Other barcode properties are explained in the Barcode Properties document.

When you print, the program lets you dynamically change the information encoded in each consequent copy of the barcode. This is possible when the barcode is linked to a file containing data, or with a counter (a number that uses a pattern to change the number for each barcode). When using barcodes with varying encoded information, make sure you leave enough space around the original barcode so that it can expand. This concerns only barcodes that can encode variable amounts of information such as Code 39 or Data Matrix ASCII. Some others like EAN 8 support a fixed number of characters and do not change their size.

To see if a barcode with dynamic data fits your design, use the print preview located in the *Print* dialog.

To delete a barcode, select it and hit the **Delete** key.

# **Barcode Properties**

To bring up the barcode properties, double-click on the barcode.

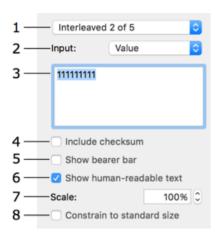

- 1 Barcode type. When you change the barcode type, remember that not all barcodes support the same range of characters, which may leave part of your data unreadable.
- 2 Data source. Three options are available.

Value lets you type or paste information directly into the edit box.

File lets you link the barcode to a text file. The import settings are described in Importing Data from a Text File

Counter is a number that automatically increases or decreases according to a pattern. You can choose the initial value.

- 3 The edit box where you can enter in information manually.
- 4 An option to add the checksum to the barcode. Not all barcodes support this feature.
- 5 Add a border to the barcode. Only the "Interleaved 2 of 5" barcode supports this feature.
- 6 This option shows the encoded text or number along with the barcode.
- 7 Barcode scale. Be careful, barcode scanners can have difficulties reading barcodes scaled smaller than 100%.
- 8 Enable the **Constrain to standard size** option to resize the barcode to an easily readable size.

Any information entered manually remains the same no matter how many barcodes you print. Values imported from a text file or generated by the counter are dynamic, meaning that when you print multiple copies of your document, each copy can contain different information.

If inputting or importing data was followed by an error message, check to make sure that both the inputted characters and the amount of characters are supported by the chosen barcode type.

# **Barcode Types**

The table below contains a list of supported barcodes (non-postal), supported characters, and the number of characters allowed.

| Barcode<br>Name         | Definition                                                                          | Supported Characters                                                                                                   | Length                 |
|-------------------------|-------------------------------------------------------------------------------------|----------------------------------------------------------------------------------------------------|------------------------|
| Code 128                | Used worldwide in shipping and packaging industries.                                | Nearly all ASCII symbols, including control characters                                                                 | Not fixed              |
| Code 39                 | Primarily used in the non-retail environment.                                       | 0123456789[Space]ABCDEFGHIJKL<br>MNOPQRSTUVWX<br>YZ\$/+%                                                               | Not fixed              |
| Code 39<br>Extended     | Code 39 with an extended range of characters.                                       | 0123456789[Space]ABCDEFGHIJKL<br>MNOPQRSTUVWX<br>YZ!#\$%&'()*+,/:;<br><=>?@[\]^_`abc<br>defghijklmnopqrs<br>tuvwxyz{ } | Not fixed              |
| Interleaved<br>2 of 5   | Used commercially on 135 film and on cartons of products in the warehouse industry. | 0123456789                                                                                                    | Not fixed              |
| ISBN 13                 | International Standard Book Number. Used by booksellers.                            | 0123456789                                                                                                    | 13<br>characters       |
| EAN 13                  | Used worldwide for marking retail goods.                                            | 0123456789                                                                                                    | 13<br>characters       |
| EAN 8                   | Used worldwide for marking retail goods, mostly small items.                        | 0123456789                                                                                                    | 8<br>characters        |
| UPC-A                   | Used in the USA for marking retail goods.                                           | 0123456789                                                                                                    | 12<br>characters       |
| UPC-E                   | Used in the USA for marking retail goods, mostly small items.                       | 0123456789                                                                                                    | 8<br>characters        |
| Data<br>Matrix<br>ASCII | Item marking and other purposes.                                                    | ASCII symbols.                                                                                                    | Up to 2,335            |
| QR Code                 | Item marking, logistics and other purposes.                                         | Alphanumeric or numeric.                                                                                               | Up to 7,089 characters |

# **Importing Contacts**

Contact information can be imported from Apple Contacts. The basic workflow is as follows. You add data fields to your design using the **Insert > Address Field** command. Each of them is meant to show a particular piece of personal information, such as name or telephone number. Data fields are automatically populated with contact information at printing. In the Print dialog, you can create a so-called print list by selecting multiple contacts. When printing has started, the program puts the contact details of each selected person into the corresponding fields.

You can preview your document with imported information in the print preview.

In the last versions of macOS, the program can access information from Contacts only if the user allows this. You can do this by ticking Swift Publisher in the *Privacy* tab of the *Security & Privacy* section in the System Preferences.

# Importing Data from a Text File

To import information from a text file, add a File Data field using the **Insert > File Data** command. Then link the field with a text file. Double-click on the field two times to open the properties panel. Then, click the **Choose...** button in the panel to bring up the import dialog. Select a text file, set up the import options, and click the **Open** button.

Barcodes can also use text files as a data source.

Text files must be saved in the plain text format that is discussed below. As a rule, spreadsheets can be exported to so-called tab-delimited text files.

### **Import Options**

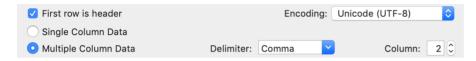

By selecting the **First row is header** check box, you skip importing the first row. This basically says that the first row is not data. It is full of headers for the data below.

The **Single Column Data** and **Multiple Column Data** options let you define if each line should be treated as one piece of information (one column), or as several (multiple columns). In the second case you should select the delimiter type, and the column number from which data should be imported. A delimiter is a character or space that lets the program know where one column ends, and another begins.

Keep the default **Encoding** unless you know the encoding of your file. If the imported text is unreadable (usually characters are replaced with some symbols), reimport with another character encoding selected.

### **Update Data in Barcodes and Dynamic Fields**

Dynamic data fields and barcodes can re-import data from the respective data source files. In order to update information in all dynamic data fields and barcodes that are linked to files, select **File > Update Linked Data** in the main menu.

#### **Text File Format**

The input text file may have all data organized in one or several columns.

One-column structure:

[TEXT] [RETURN]
[TEXT] [RETURN]
...
[TEXT] [RETURN]

Example:

Abstract Vision Autumn Fire Bend the Guitar Blues Moon Multi-column structure:

```
[LINE 1, COLUMN 1][DELIMITER][LINE 1, COLUMN 2][DELIMITER]...[LINE 1, COLUMN n]
[DELIMITER][RETURN]
[LINE 2, COLUMN 1][DELIMITER][LINE 2, COLUMN 2][DELIMITER]...[LINE 2, COLUMN n]
[DELIMITER][RETURN]
...
[LINE m, COLUMN 1][DELIMITER][LINE m, COLUMN 2][DELIMITER]...[LINE m, COLUMN n]
[DELIMITER][RETURN]
```

An example with a semicolon used as the delimiter:

```
1;Abstract Vision;572
2;Autumn Fire;204
3;Bend the Guitar;368
4;Blues Moon;176
```

If your data is stored in a database or spreadsheet, export it to a tab- or comma-delimited text file.

To create a text file manually:

- 1. Open a new document in the Text Edit application.
- 2. Switch to the plain text format (Format > Make Plain Text or Cmd-Shift-T).
- 3. Add several lines of text. Use a semicolon or tabulation to split a line into several columns.
- 4. Save the file.

Do not add any unnecessary symbols! Otherwise you will break the file structure.

# Importing from iTunes and Photos

When designing discs or other documents related to them, you cam import a list of audio tracks from iTunes, as well as a list of photos from Photos. This comes in super handy when creating a music compilation or backing up your photos.

To open the *Import* dialog and start importing, select **Insert > Media Tracks...** from the main menu.

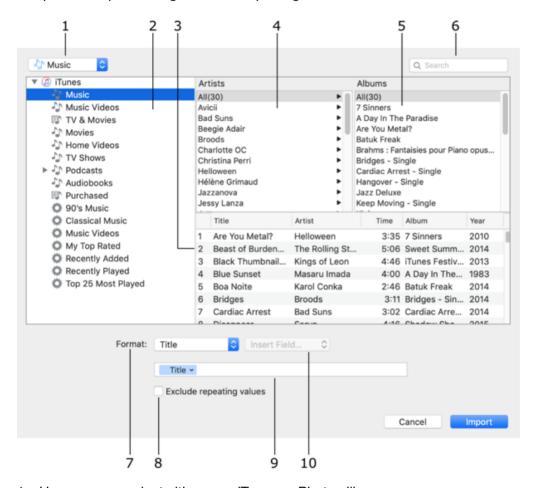

- 1 Here you can select either your iTunes or Photos library.
- 2 In this list, you can choose to browse either a playlist or the whole library.
- 3 List of tracks related to the selected artist and album.
- 4 List of artists.
- 5 List of albums.
- 6 Search tool.
- 7 List of formats. Formats work as patterns and let you filter the imported data in order to choose which information should be displayed (title, artist, duration, etc.). By choosing a particular format, you arrange the information in columns or in a line. You can use standard formats, or create a custom one.
- 8 An option to exclude repeating information. It can be useful, for instance, if you want to create a list of all artists on the disc. If the checkbox is selected, any artist that has more than one song on the disc will only show up once in the artist list.

- 9 This edit box displays the structure of the currently selected format. You can customize it by adding or removing new elements. To add a data field, choose it from the **Insert Field...** list. To add a symbol, such as a minus or bracket, type it. Place the cursor in the edit box where the element you want to add should appear.
- 10 List of data fields and separators to create custom formats.

### Importing from iTunes

- 1. Select **Insert > Media Tracks...** from the main menu to open the *Import* dialog.
- 2. Select iTunes as the data source.
- 3. Select a playlist or the whole music library in the left box.
- 4. Select an artist and album.
- 5. Select the tracks included on your disc.
- 6. Select the format of the imported textual information.
- 7. Click on the **Import** button.

The imported information appears in your document inside a regular text box. Thus you can use the text formatting tools. If the imported data is organized in columns, you can change their width using the tab stops feature.

## **Importing from Photos**

- 1. Select **Insert > Media Tracks...** from the main menu to open the *Import* dialog.
- Select Photos as the data source.
- 3. Select an album or event in your photo collection.
- 4. Select one or several images.
- 5. Select the format of the imported textual information.
- 6. Click on the **Import** button.

The imported information appears in your document inside a regular text box. Thus you can use the text formatting tools.

To import actual images from Photos for use in your design, use the middle tab in the Source panel.

#### **Custom Format**

An example of creating a custom format identical to a standard one: #. Title (Time).

- 1. Clear the edit box. To do this, activate it, and press **Cmd-A** to select all of the elements. Then hit the **Delete** kev.
- 2. From the Insert Field... menu add the Number field.
- 3. Using the keyboard, add a period.
- 4. Add the Tab, Title, and Tab fields from the menu.
- 5. Add a left bracket using the keyboard.
- 6. Add the Time field.
- 7. Add a right bracket.
- 8. Add Line Break from the menu.

The program saves the custom format so that you can use it later again.

# **Selecting Objects**

Normally, you need to select an object to change its properties.

To select objects using the mouse, activate the **Selection** tool (usually activated by default).

To select a single object, click on in it.

To select multiple objects, click on each while holding down the **Shift** key. Or, select several objects with a frame by clicking and holding down the left mouse button and encompassing these objects.

To select all objects in the active layer of the current page, choose **Edit > Select All (Cmd-A)**.

To deselect an object, click on any free space inside or outside the page.

# **Changing the Object Size**

To resize an object with the mouse, select it and drag one of the handles on its border.

In order to resize an object while preserving its aspect ratio, drag one of its corner handles. If you resize holding down the **Shift** key, the proportion of width to height will not be preserved.

In order to change only width or height of an object, drag a handle in the middle of the object border side. If you do this holding down the **Shift** key, the program will preserve the object's aspect ratio.

You can also input exact dimensions of an object in the *Geometry* tab of the *Inspector*. The measurement units can be changed in the *Document* tab of the *Inspector*.

If the **Fix aspect ratio** option in the *Inspector* is activated, the program will resize an object preserving its aspect ratio whatever method you use.

### **Resizing a Group of Objects**

It is possible to resize groups as well as several selected objects (let's call them "a temporary group"). Resizing a group or temporary group with the mouse will affect the group bound in the same way as a single object. When the whole group or any of the objects in the group has **Fix aspect ratio** set, the bound of the group will preserve the aspect ratio, and all of the objects will do as well. In case when none of the objects has **Fix aspect ratio** activated, you can set any aspect ratio for the bound, and the same aspect ratio will be applied to all of the objects.

If you select several objects and input new width and height in the *Inspector*, the values will apply separately to each of the selected objects. The program will take into account objects' **Fix aspect ratio** options individually.

Finally, if you use the *Inspector* to resize a group, new width and height will apply to the bound of the group. The size of the objects will change respectively. The **Fix aspect ratio** option activated for any of the objects or the whole group, will preserve the aspect ratio of the group and all of the objects inside.

# **Rotating Objects**

To rotate a selected object, use the controls in the *Geometry* tab of the *Inspector*. Images can also be flipped vertically and horizontally. Text, however, cannot. To do this, you have to convert it to an image by choosing **Convert Text to Image** in its context menu.

To rotate an object with the mouse, select it, and move the cursor over a corner handle. When the cursor turns into a bi-directional arrow, drag the handle to turn the object.

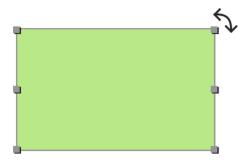

Several objects can be rotated together. When you rotate a group of objects, they move around a common center.

# **Grouping Objects**

Objects can be grouped together. A group of objects behaves as a single object when you move or resize it.

To group selected objects, choose **Arrange> Group** (**Cmd-Opt-G**) in the menu.

To ungroup objects, select the group and choose **Arrange > Ungroup** (**Cmd-Opt-Shift-G**) in the menu.

Nested groups are supported. A nested group is a group that includes a smaller group.

Some controls available for individual objects may be locked when such objects are inside a group.

# **Filling Objects with Colors**

The color fill controls are located in the *Appearance* tab of the *Inspector* (Cmd-3).

You can fill an object with a solid color or with a linear or radial gradient. One of these options can be selected in the drop-down menu.

To activate the color fill tool, select the **Fill** check box.

#### **Color Fill**

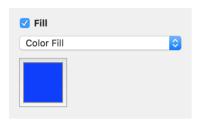

Click on the color button to select a color.

To tint an object, make the **Opacity** of the selected color less than 100%.

The Color Fill option also lets you change the background color of a text box.

### **Linear Gradient Fill**

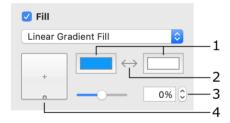

- 1 The two base colors.
- 2 Switch the base colors.
- 3 Change the percentage of base colors.

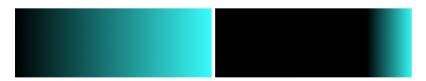

4 – Move the handle inside the control to change the angle and location of the color transition area. Hold down the **Cmd** key to keep the angle constant. Hold down the **Alt** key to keep the percentage of the base colors constant. Hold down the **Shift** key to snap to angles divisible by 45 degrees.

When you move the handle from the side of the control to the center, the colors shift.

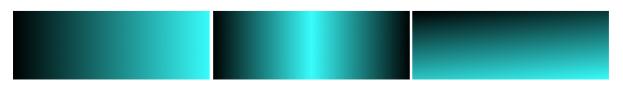

### **Radial Gradient Fill**

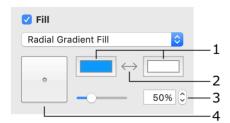

- 1 The two base colors.
- 2 Switch the base colors.
- 3 Change the percentage of each base color.

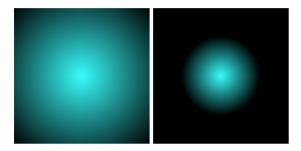

4 – Drag the handle inside this control to move the colors off the center. Hold down the **Cmd** key to keep the angle constant. Hold down the **Alt** key to rotate the handle along the circle. Hold down the **Shift** key to snap to angles divisible by 45 degrees.

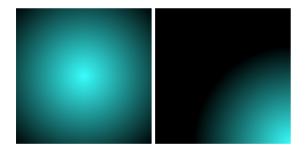

# **Applying the Stroke Settings**

You can apply a **Stroke** to any straight or curved lines you draw, smart shapes and borders of other objects.

The **Stroke** settings are located in the *Appearance* tab of the *Inspector*.

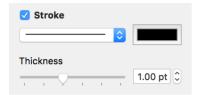

Using the color button, you can change the color and opacity of your stroke.

In the pop-up menu, you can choose dashed, dotted, and other stroke types.

The **Thickness** control lets you adjust the thickness of your stroke.

# **Applying the Shadow Effect**

To set up the drop shadow effect, use the *Appearance* tab of the *Inspector*.

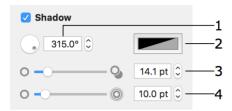

- 1 The angle of the shadow.
- 2 The shadow color and opacity.
- 3 The distance from the shadow to the object.
- 4 The shadow blur.

The shadow controls in the *Inspector* and in the standard *Fonts* panel produce different shadow effects that are independent of one another.

# **Working with Text**

Most of the text formatting tools are located in the *Text* tab of the *Inspector*.

- · Adding and Editing Text
- · Adding and Editing Vertical Text
- · Adding and Editing Circular Text
- · Removing Text
- Formatting Text
- Text Wrapping
- · Checking Spelling
- · Finding and Replacing Text
- · Adding Hyperlinks

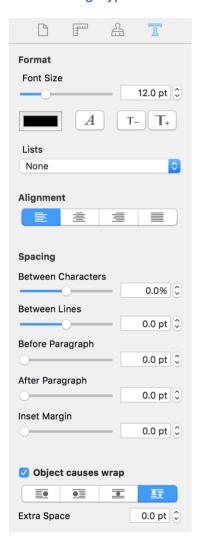

Some operations common for different types of objects are described in:

- Selecting Objects
- · Changing the Object Size
- Rotating Objects
- Grouping Objects
- · Filling Objects with Colors
- Applying the Stroke Settings
- · Applying the Shadow Effect

## **Adding and Editing Text**

Several text tools are stacked within the same button in the toolbar. To show all of them, click and hold the mouse button and you'll see the popup menu. Then choose the necessary tool. In the toolbar, the icon shown here is typically the one that was last used. You can activate that particular text tool by just clicking the icon.

To type text, you should add a text box, a container for your text.

To add a text box, activate the **Text** tool in the toolbar. Then click on the canvas.

To add a text box:

- 1. Click on the **Text** tool in the toolbar.
- 2. Click on the canvas.

To draw a text box of a particular size:

- 1. Activate the **Text** tool in the toolbar.
- 2. Place the mouse cursor where the corner of the new text box should be.
- 3. Press the left mouse button and, while holding it down, move the mouse to draw a text box.
- 4. Release the mouse button.

To edit text, double-click on it.

To exit the text editing mode, click outside the text box or press **Cmd-Return**.

## **Adding and Editing Vertical Text**

- 1. With the Vertical Text tool, click on the canvas.
- 2. Type your text.
- 3. Resize the added text box if necessary.

To edit vertical text, double-click on it.

To exit the text editing mode, click outside the text box or press **Cmd-Return**.

While editing vertical text it is displayed horizontally.

Some text formatting tools (for instance, bulleted lists or spacing between lines) don't work with vertical text.

## **Adding and Editing Circular Text**

- 1. Activate the Circular Text tool, and click on the canvas.
- 2. Type your text into the floating text editor, and apply any necessary formatting. Close the text editor.
- 3. Resize the added text box if needed.

To edit circular text, double-click on it.

To reverse the direction of a circular text, use the Clockwise Direction check box in the text editor.

Some text formatting tools (for instance, bulleted lists or inset margin) don't work with circular text.

### **Removing Text**

To remove a text box, select it and press the **Delete** key.

## **Formatting Text**

Text formatting tools are located in the *Text* tab of the *Inspector* window.

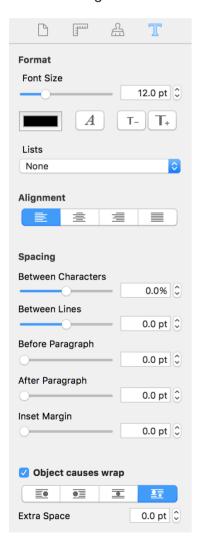

### **Changing Text Font and Color**

To change the font, select the text box or highlight a portion of the text, and click the **Fonts** button in the *Inspector*. Or, press **Cmd-T**.

To change the color, select the text box or highlight a portion of the text, and click the color button in the *Inspector*. Or, press **Cmd-Shift-C**.

### **Changing the Font Size**

To change the font size, use the *Font Size* slide bar or the "T" buttons. Alternatively, type the font size in the edit box.

## **Alignment**

To align text within the text box, use the **Alignment** buttons in the *Text* tab of the *Inspector*.

### Changing the Color, Width and Pattern of the Text Box Frame

To outline a text box, select the **Stroke** check box in the *Appearance* tab of the *Inspector*. Here you can set up the line thickness, color, and choose a pattern.

### **Changing the Background Color of a Text Box**

To change the background color of a text box:

- 1. Select the text box.
- 2. In the Appearance tab of the Inspector, select the Fill check box.
- 3. Click the Color button and choose a new color.

### **Applying Shadows**

To add a shadow to text:

- 1. Select the text box.
- 2. In the *Appearance* tab of the *Inspector*, select the **Shadow** check box.
- 3. Set up parameters of the shadow.

The shadow effect is applied to the entire text box.

### **Spacing Settings**

You can change the default text spacing settings by using the *Spacing* parameters in the *Text* tab of the *Inspector*.

**Between Characters** – changes the distance between characters. This tool can be applied to the whole selected text box or to a selected part of the text.

**Between Lines** – the distance between lines. This tool can be applied to the whole selected text box or to a selected part of the text.

Before Paragraph – the space before the current paragraph (where the text cursor is).

After Paragraph – the space after the selected paragraph (where the text cursor is).

**Inset Margin** lets you control the spacing between the text and text box border. By increasing this value, you increase the distance between the text and its borders on all sides.

### **Creating Lists**

To create a list, select a part of your text or an entire text box. Then, in the *Text* tab of the *Inspector*, click on the **Lists** pop-up menu to select the list type (numbered, with bullets, etc.).

## **Text Wrapping**

You can wrap text around images or text box frames. Only regular text can wrap around objects.

#### Nam vero congue iracundia in, in recusabo sensibus usu

Vix et agam praesent, id quem errem vis. Nam te option fastidii, ex pri facer propriae delectus. Summo habemus duo ea, ei commune expetenda mel, eu cum etiam commune probatus. Quas dicunt nec te. Tale nibh insolens ex qui. Purto ullamcorper ne sed, mel sale erant no. An noster aperiri omnesque has, no sit repudiare consequat urbanitas. Odio pertinacia te ius. Mel ex ceteros gubergren, odio elitr at ius. Vis ei animal ocurreret, te ubique ornatus

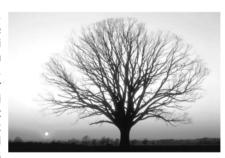

reprimique sed. Veri praesent ut has, vix ancillae vivendum ut.

Eum veniam quaeque id, ludus regione eripuit no quo, viderer molestie ne nec. At meis primis sed, eos delenit invidunt in. His id saepe labores. Quo ut eirmod propriae. Ad usu odio velit. Dolores splendide deterruisset eu pum.

#### Molestie laboramus efficiantur est ad

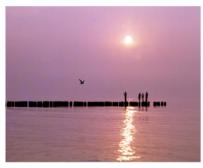

Kad omnes inimicus pro, ex vero utamur graecis duo. Ne quis purto falli usu, dolore salutatus deseruisse mea id. Mea vidit sententiae at. Quem omnes et vel, mea atqui efficiantur eu. Eu quodsi facilisi interesset vis, cu nullam pericula repudiare vis. Qui no vivendo scaevola officiis.

Voluptatibus ea ius. Eam an cibo errem equidem, his minim erroribus assentior cu. Ea eos rebum civibus lobortis, quot conclusionemque te usu. Nam quaeque

patrioque ex, no eros illum idque vel. Vix ea solet ubique. Propriae fabellas ocurreret ut duo. Ad dicta noluisse pri, ei duo mollis option, ei nec idque nonumes corrumpit.

To make text flow around an object:

- 1. Select the object, right-click on it and select **Bring to Front** in the context menu. This is necessary because the text must be behind the object.
- 2. Activate the **Object causes wrap** option in the *Text* tab of the *Inspector*.
- 3. Click one of four buttons to select the way text flows around the object.
- 4. If necessary, change the space between the object and text by changing Extra Space in the Inspector.

You may need to wrap text around an image with the transparent background. Since the program doesn't take transparency in account, the text would still wrap around the image border not around the visible part.

Vix et agam praesent, id quem errem vis. Nam te option fastidii, ex pri facer propriae delectus.

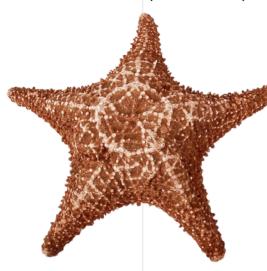

Summo habemus duo ea, ei commune expetenda mel, eu cum etiam commune probatus. Quas dicunt nec te. Tale nibh insolens ex qui. Purto ullamcorper ne sed, mel sale erant no. An noster aperiri omnesque has, no sit repudiare consequat urbanitas. Odio pertinacia te ius. Mel ex ceteros gubergren, odio elitr at ius. Vis ei animal ocurreret, te ubique ornatus reprimique

sed. Veri praesent ut has, vix ancillae vivendum ut. Eum veniam quaeque id, ludus regione eripuit no quo, viderer molestie ne nec. At meis primis sed, eos delenit invidunt in. His id saepe labores. Quo ut eirmod propriae. Ad usu odio velit. Dolores splendide deterruisset eu cum.

In such cases you need to outline the image using the **Spline** tool, and make the text wrap not around the image itself but around the created contour.

Vix et agam praesent, id quem errem vis. Nam te option fastidii, ex pri facer propriae delectus.

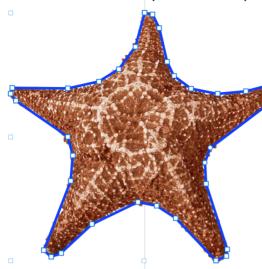

summo habemus duo ea, ei commune expetenda mel, eu cum etiam commune probatus. Quas dicunt nec te. Tale nibh insolens ex qui. Purto ullamcorper ne sed, mel sale erant no. An noster aperiri omnesque has, no sit repudiare consequat urbanitas. Odio pertinacia te ius. Mel ex ceteros gubergren, odio elitr at ius. Vis ei animal ocurreret, te ubique ornatus reprimique

sed. Veri praesent ut has, vix ancillae vivendum ut. Eum veniam quaeque id, ludus regione eripuit no quo, viderer molestie ne nec. At meis primis sed, eos delenit invidunt in. His id saepe labores. Quo ut eirmod propriae. Ad usu odio velit. Dolores splendide deterruisset eu cum.

Once you satisfied with the result, turn off the **Stroke** of the contour to make it invisible.

Vix et agam praesent, id quem errem vis. Nam te option fastidii, ex pri facer propriae delectus. Summo habemus duo ea, ei commune expetenda mel, eu cum etiam commune probatus. Quas dicunt nec te. Tale nibh insolens ex qui. Purto ullamcorper ne sed, mel sale erant no. An noster aperiri omnesque has, no sit repudiare consequat urbanitas. Odio pertinacia te ius. Mel ex ceteros gubergren, odio elitr at ius.Vis ei animal ocurreret, te ubique ornatus reprimique sed. Veri praesent ut has, vix ancillae vivendum ut. Eum veniam quaeque id, ludus regione eripuit no quo, viderer molestie ne nec. At meis primis sed, eos delenit invidunt in. His id saepe labores. Quo ut eirmod propriae. Ad usu odio velit. Dolores splendide deterruisset eu cum.

### **Checking Spelling**

To check the spelling and grammar, select **Edit > Spelling and Grammar > Check Document Now (Cmd-:)**. If your text has misspelled words, the program will mark the first one with a red dotted line. Repeat this command to display misspelled words one after another.

To show possible corrections to a misspelled word, select **Edit > Spelling and Grammar > Show Spelling and Grammar (Cmd-:**).

To have misspelled words underlined when you type, select **Edit > Spelling and Grammar > Check Spelling While Typing**.

### **Finding and Replacing Text**

The program lets you find and replace a word, number or phrase.

Double click on a text box to enter the text editing mode and select **Edit > Find > Find** in the menu. Enter the word you are looking for in the **Find** text box and click **Next**.

If you need to replace the word, enter the new word in the **Replace** text box and click **Next** and **Replace**.

Select a word and choose **Edit > Find > Use Selection for Find** and the selected word will become the criterion for the search.

If you have selected a part of text, the option **Jump to Selection** will scroll down (if needed) to make the selection visible.

## **Adding Hyperlinks**

It is possible to create a PDF file with links to web pages. To do this:

1. Add a URL address to a text box. It can be typed in any of the formats below:

https://www.belightsoft.com

https://www.belightsoft.com/products/swiftpublisher/downloads.php

www.belightsoft.com

belightsoft.com

It is important to use valid site and domain names. Test your link in a web browser to make sure that it works

- 2. Select the URL, right-click on it and choose **Make Link** from the context menu. Be careful, don't select any space characters before or after the URL.
- 3. Now, you can edit and format the visible text without affecting the link. Select the text related to the link and type anything you need, change the color or font. To make the link look in the standard way (blue and underlined), you should change the text color to blue and enable the Format > Font > Underline option in the main menu.

To remove a link, right-click on it in the text editing mode and choose **Remove Link**.

Also, you can add an email address in this format: mailto:support@belightsoft.com

The "mailto:" prefix must be in the beginning if you want a mail program open upon clicking the link.

## **Linked Text Boxes**

### **Linked Text Boxes and Flowing Text**

You can create a series of text boxes linked together. Text in such boxes can flow from one box to another. When the text cannot fit a first text box, the rest of it will go to a following text box(es). If you resize one of linked text boxes making it contain a bigger or smaller portion of the text, the text in the following text boxes will rearrange correspondingly.

Linked text boxes can be used to create multi-column text. Also, linked text boxes are used to create multi-page documents where text continues over several pages.

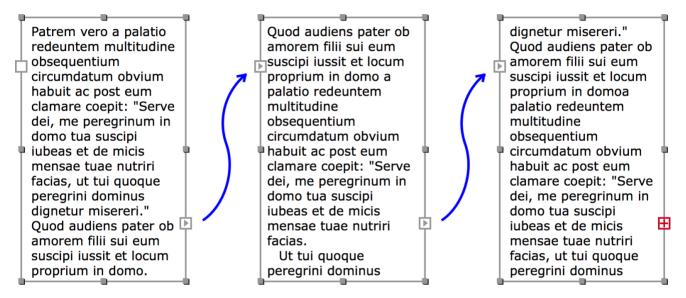

Supposing that we have tree linked text boxes as in the picture, text begins in the left text box, and then continues in the second and third ones. So, in relation to the text box in the middle, the left text box is preceding, and the right one is following. Note that the linking lines shown in the picture are not displayed by the program.

Any text box can have one linked text box before it (preceding) and another one after it (following). The program doesn't allow you to link the first and last text boxes together, and make a loop.

Only regular text boxes can be linked. Vertical and circular text boxes don't support this feature.

### **Adding Linked Text Boxes**

There are two square controls on the text box frame in addition to the regular resize handles. They are visible when a text box is selected. Let's call these controls linking controls. They will be described in detail further. Using these controls, you can add linked text boxes before and after a selected text box.

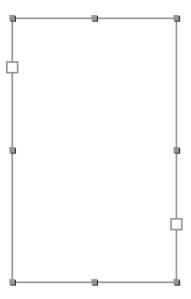

To add a linked text box after the current one, click on the right hand linking control. This activates the text box adding tool. Then click on the page to create a text box of the default size. While the text box adding tool is activated, you can also draw a new text box.

In order to add a linked text box before the current, use the left hand control.

It is possible to add a linked text box when the left and right controls are empty inside, or when the right control has a red plus icon.

## **Text Box Linking Controls**

The two text box controls are located on the left and right sides of the text box frame. By default, they look like white squares. They may have an icon inside depending on their state.

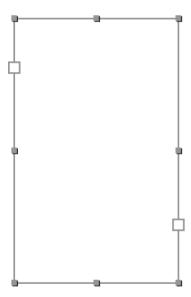

The linking controls are visible when a text box is selected.

The controls indicate the state of the text box. By clicking on these controls, you can activate the tool to add a linked text box, or another tool to link text boxes.

| Control | State                                                                                                    | Meaning of the control state                                                                                                    | Actions                                                                                                    |
|---------|----------------------------------------------------------------------------------------------------|----------------------------------------------------------------------------------------------------|----------------------------------------------------------------------------------------------------|
| Left    | Patrem vero redeuntem obsequentiu circumdatur habuit ac por clamare coe dei, me perodomo tua su iubeas et de Blank | A blank control to the top left means that the is the beginning of text.  The text box has no linked text boxes before it.                                         | By clicking on this control, you can either add a linked text box, or link the current text box with another one. In both cases, a second text box will become the first one in a series of linked text boxes. |
|         | Patrem vero redeuntem obsequentiu circumdatur habuit ac por clamare coe dei, me perdomo tua su iubeas et de        | An arrow means that the text begins in other text box and continues in the current one.  The text box is one of multiple boxes in a series, but not the first one. | No actions.                                                                                                    |
|         | Arrow inside                                                                                                    |                                                                                                    |                                                                                                    |

A blank control to the By clicking on this control, you can e micis lower right means that either add a linked text box, or link the ie nutriri the text ends in the current text box with another one. In current text box. There both cases, a second text box will ji quoque is enough space for text become the last one in a series of linked ominus in the box. text boxes isereri. The text box has no ns pater ob linked text boxes after it. i sui eum it et locum ı domo. Blank An arrow means that the No actions. e micis text continues in ie nutriri another text box linked to the current one. ji quoque ominus The text box is one of multiple boxes in a isereri. series, but not the last ns pater ob 🕟 Right one. i sui eum it et locum ı domo. Arrow outside A red plus means that By clicking on this control, you can e micis there is not enough either add a linked text box, or link the ie nutriri space to show all of the current text box with another one. In text in the current text both cases, a second text box will ji quoque become the last one in a series of linked box. ominus text boxes. The text box is a single The invisible portion of the text will isereri. one or the last one in a appear in the new box. ns pater ob 🛱 series. i sui eum it et locum ı domo. Red plus

### **Linking and Unlinking Text Boxes**

In order to link two text boxes, click on the right linking control of one text box to activate the linking tool. Then click on a second text box. The second text box will be linked after the first one. Notice that the program cannot merge text when you link text boxes with text inside. Text from the second text box will be lost.

To link the second text box before the first one, you should activate the linking tool by clicking on the left control of the first text box. In this case, text of the second box will be preserved, while text of the first box will disappear.

While the linking tool is activated, you can move the cursor over other text boxes and see whether linking is possible. This will be indicated by an arrow with chain icon.

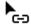

If you click on an empty place or if linking is not possible, the program will add a new text box linked to the first one.

You can also use this method to add one more text box to a group of already linked text boxes. A new text box can be added either to the beginning or end of the sequence but never in the middle.

To unlink a text box from the following one, right-click on it and select the **Unlink Text Box** command from the context menu. And only if you call the command by clicking on the last text box, it will be unlinked from the preceding one.

If you unlink two text boxes containing text, all of the text will appear in the text box which originally contained the beginning of the text.

## **Text Styles**

You may need to apply the same text formatting multiple times to different text portions. For example, you want the titles of chapters to be uniform, having the same font, size, and color. You can save these text properties as a text style and apply them later with the click of a mouse.

To apply a text style to a paragraph, select this paragraph, click on the **Style** button and choose a style.

Styles in Swift Publisher are paragraph styles. They can be applied to the whole paragraph but not to a portion of text in a paragraph.

To save text formatting of existing text as a new text style, select this text and choose **Format > Create Text Style from Selection....** 

Custom styles are saved within the document and aren't available for use in other documents. To use the same set of styles in new documents, create a document template.

### **Text Style Editor**

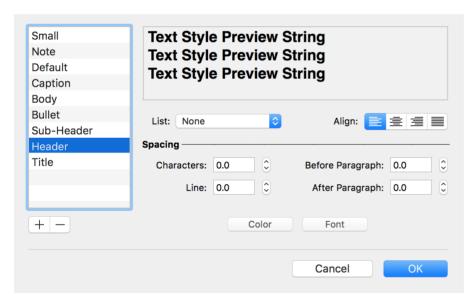

In this editor, we see a list of text styles to the left. You can add and delete styles using the "+" and "-" buttons.

The top of the editor displays a preview of the current style. The controls in the middle let you modify the properties of the selected style.

# **Aligning Text Using Tab Stops**

When you enter the text editing mode, tab stops are displayed in the ruler bar. Tab stops are markers that allow you to align text in columns.

To display or hide the ruler bar, press Cmd-R.

Tab stops work together with the **Tab** key. Once you hit **Tab** (add a tabulation symbol), the cursor jumps to the next tab stop position. The tabulation symbol appears in the text as space with a variable width that depends on the distance between the neighboring tab stops and the amount of text aligned with them.

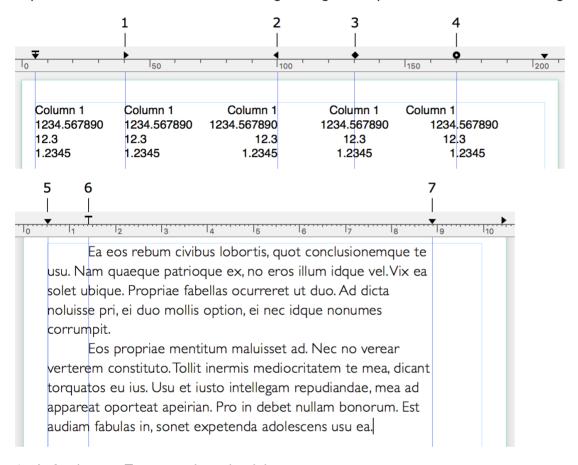

- 1 Left tab stop. Text extends to the right.
- 2 Right tab stop. Text extends to the left.
- 3 Center tab stop. Text is centered with the tab stop location.
- 4 Decimal tab stop. Decimal points align with the tab stop position. This tab stop is used for numbers.
- 5 This tab stop defines where the text begins. Only one tab stop of this type can be present. You cannot delete it.
- 6 This tab stop defines the paragraph indent. Only one tab stop of this type can be present. You cannot delete it.
- 7 This tab stop defines where the text ends. Only one tab stop of this type can be present. You cannot delete it.

To add a tab stop, right-click on the ruler bar and select the tab stop type in the pop-up menu.

You can add as many Left, Right, Center and Decimal tab stops as you need.

To delete a tab stop, drag it and drop outside the ruler bar.

To change the tab stop type, right-click on it and select another type in the pop-up menu.

To move a tab stop, drag it to a new position.

To align text placed in several lines, tab stops of these lines should be set to the same positions and have the same type. You need to select all lines and then set up the tab stops.

You can set up tab stops individually for any line.

## **Working with Images**

The program allows you to use either images supplied with it, or import them from graphic files or Photos. You can access images using the *Source* panel.

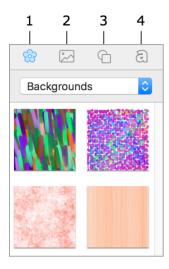

- 1 Built-in clipart.
- 2 Import images from your Photos library or from a folder on your disk.
- 3 Built-in Smart Shape library.
- 4 Collection of heading designs.

In order to find an image in the clipart, use the search tool at the bottom of the clipart tab.

To search on the Internet, use the **Insert > Image > Search on the Internet...** menu command. The search result will be displayed in your web browser. To add an image to your document, drag it from the browser onto the canvas.

Some operations common for different types of objects are described in the related sections:

- · Selecting Objects
- · Changing the Object Size
- Rotating Objects
- Grouping Objects
- Filling Objects with Colors
- · Applying the Stroke Settings
- Applying the Shadow Effect

### Adding an Image to the Document

#### From the clipart:

- 1. Open the clipart in the Source panel.
- 2. Select an image category in the pop-up menu.
- 3. Click on an image thumbnail or drag and drop it to the canvas.

### From Photos library:

- 1. Open the Photos library in the Source panel.
- 2. Click on an image or drag and drop it to the canvas.

#### From a file:

- Choose Insert > Image > From File... in the main menu.
- Or drag an image from a folder into your document.

To display images from a folder in the Source panel:

- 1. Open the tab with the Photos library in the Source panel.
- 2. Click on the Custom Folder item.
- 3. Click on an arrow icon and navigate to the folder containing images.

### **Inserting Generated Images**

The built-in image generator can create images for backgrounds and decoration. See Using Image Generators for more information.

### **Image Properties**

Image properties are located in the *Appearance* tab of the *Inspector*.

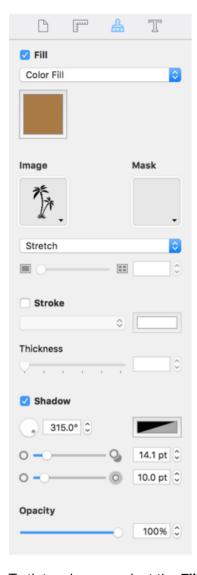

To tint an image, select the Fill check box. Then click the color button to choose a color.

To change the image transparency, use the **Opacity** tool.

You can drop an image inside a selected smart shape or another image. The way the new image fits inside is defined by one of the Fill, Stretch and Fit options. This is described in Working with Smart Shapes.

The image tiling tool creates multiple down-scaled copies of the image in the area taken by the original image. This feature can be used to create backgrounds. The meaning of the numeric value is easier to understand when the image has its original size (**Format > Image > Original Size**). By setting 1, you make the image fit the frame exactly. Setting 2 makes the image as twice as smaller (that is 4 copies per frame). A value smaller than 1, makes the image bigger than the frame. Resizing the frame itself doesn't scale the image inside it.

To tile an image, select it and choose **Format > Image > Tile** in the menu or click on *Stretch* drop-down menu in the *Inspector* and select *Tile*. Use the **Tile** slide bar to adjust the number of tiles and their size.

### **Masking Images**

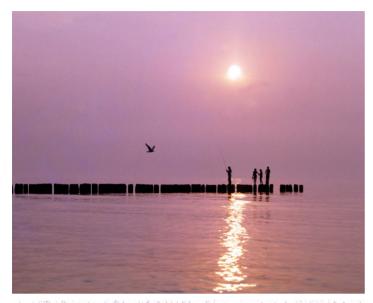

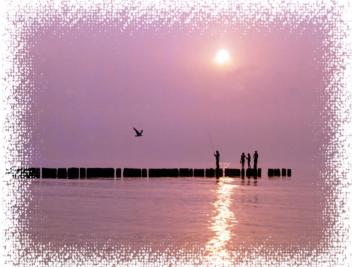

Click on the **Mask** image well in the *Inspector* and select a mask in the library. To use a custom mask, click on **Custom Mask...** below the library and select a graphic file.

### **Cropping Images**

The **Crop** tool lets you use a part of an image in your design.

To crop an image, right-click on it and choose **Crop**. The red handles on the image frame indicate that you are in the crop mode. Move these handles to show the desired part of the image. To exit the crop mode, click once again on **Crop** in the context menu.

You can move the image inside its frame when the crop mode is activated.

### **Editing Images**

To edit an image using the built-in image editor, double-click on the image.

## **Working with Smart Shapes**

A Smart Shape is a vector image. You can turn on and off its contour, apply a color or gradient fill, and place an image inside. The shape of certain Smart Shapes can even be controlled manually.

Smart Shapes are located in the *Clipart* tab of the *Source* panel. To add a Smart Shape to your design, drag and drop it onto the canvas.

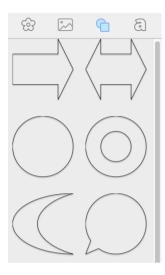

Most tools that work with ordinary images are also applicable to Smart Shapes.

Some operations common for different types of objects are described in:

- · Selecting Objects
- Changing the Object Size
- Rotating Objects
- · Grouping Objects
- Filling Objects with Colors
- Applying the Stroke Settings
- Applying the Shadow Effect

### Inserting an Image into a Smart Shape

To insert an image into a Smart Shape, select this Smart Shape. Grab the image and move it over the Smart Shape. When this Smart Shape becomes highlighted, drop the image onto it.

To insert an image from a file, select the Smart Shape, click on the **Image** button in the *Appearance* tab of the *Inspector*, select **Custom Image...** and select the graphic file.

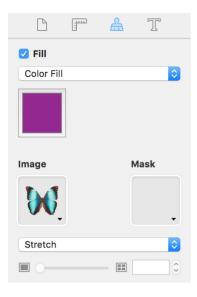

To remove the image from a Smart Shape, click on the **Image** button in the *Appearance* tab of the *Inspector* and select **Clear Image**.

You can choose how the image appears inside the Smart Shape using the drop-down menu below the **Image** button. These following options are possible: *Fill*, *Stretch*, *Fit*, *Tile*. The *Crop* option in this drop-down menu activates when you crop an image.

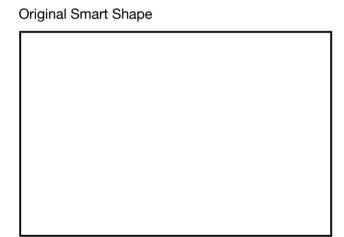

## Original image

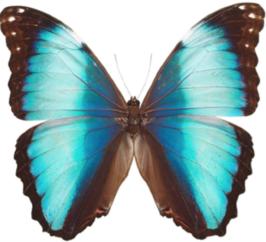

Fill: does not change the aspect ratio of the image. Parts of the image may not be seen.

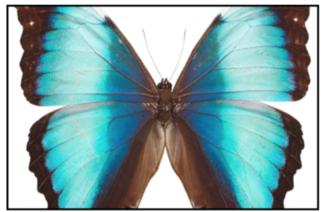

Stretch: the whole image fits into the Smart Shape, the image may be deformed

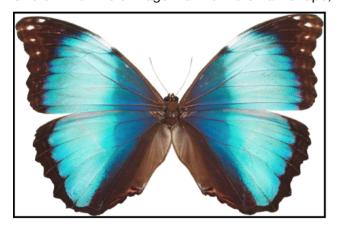

Fit: the whole image fits into the Smart Shape without changing the aspect ratio. Blank space may be left inside the Smart Shape.

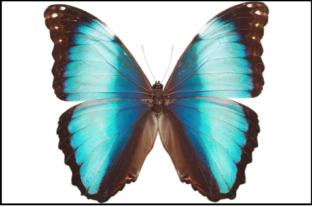

Tile: multiple copies of the image are placed inside the Smart Shape.

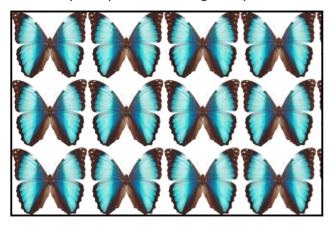

You can drop a new image to a Smart Shape with an existing image. Depending on the selected option, the new image stretches, fills or fits the bound of the previous image inside the Smart Shape.

### **Changing the Shape**

For some Smart Shapes, you can change the curve and side count in the Geometry tab of the Inspector.

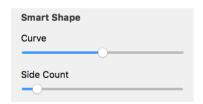

For example, for this five point star, you can change the number of points by using the **Side Count** slider. You can change the angle using the **Curve** slider.

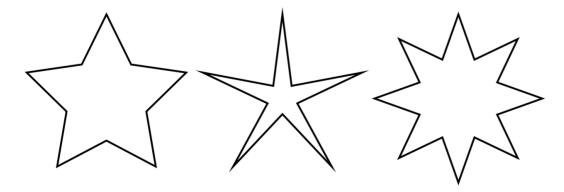

In addition to Smart Shapes, the library contains a collection of circles, rectangles, arrows and other vector images. They are located in the *Symbols* category of the built-in clipart.

## **Editing Images**

To edit an image, double-click on it.

The image editing capabilities are available thanks to Core Image filters.

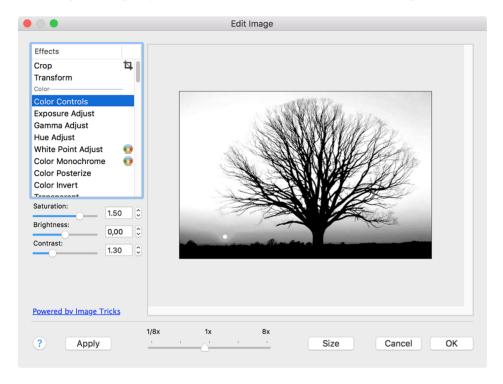

The list of filters is organized into categories (color, blur, etc.). Some filters have adjustable parameters.

When you select a filter or change any of the parameters, the image in the preview area changes in real time.

Some filters let you modify the image using the mouse. This is indicated by a circular icon (crosshair) next to the name. Select such a filter, place the mouse cursor over the image, and move the mouse while holding down the left mouse button. The image will change depending on the crosshair position.

To change the image size, click the **Size** button and set new image dimensions.

## **Using Image Generators**

#### **Generating Images**

To access image generators, choose **Insert > Image > Generate Random** in the menu.

Some image generators (e.g. Spinning Squares) show a certain image depending on what you set as the parameters. Others give completely random images (e.g. Star Dust). To get another randomly generated image, click the **Render** button.

If you decide to open one of the previously generated images, use the history buttons ("<" and ">").

When you select a generator, the program shows an image generated with the default set of parameters.

It may take time for some generators to show a picture. If you are just playing with parameters (especially color) to find an appropriate combination, it is recommended that you set a smaller image size. 200 x 200 pixels is enough for a preview. Then you can change the image size and re-generate it in better quality.

#### **Generator Parameters**

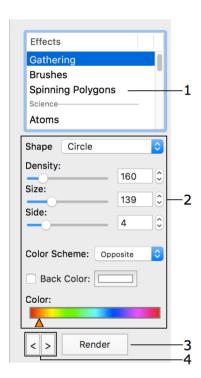

- 1 List of generators.
- 2 Generator parameters.
- 3 Generate another image.
- 4 History of generated images. You can show the previous or next image.

Generators have different sets of parameters. Parameters can be separated into the following groups:

- **Shape** some generators use a number of smaller images to create a bigger one and you can select which one to use.
- Numeric parameters such as angle, size, resolution and other.

- **Color Scheme** determines how many colors to use in the image. The base color is taken from the "Color" control.
  - Opposite two colors (selected color and a complementary one) and up to four of their tints.
  - Triadic three colors (selected one and two complementary) and up to four of their tints.
  - Tetradic four colors (selected color and three complementary) and up to four of their tints.
  - MonoStep one base color and four of its tints.
  - MonoBlack one base color and four of its tints that are darker than the base one.
  - MonoWhite one base color and four of its tints that are lighter than the base one.
  - Mono one base color with an unlimited number of tints.
- The color selector is one of these types:
  - Color
  - Color Range You can move color sliders separately. To move them together, drag any of them while holding the Shift key.
- Back Color color of the image background. It is applicable to images with a transparent background.

### **Image Size**

To change or verify the image size, click the **Size** button.

## **Working with Headings**

The Source panel contains a library of styles that you can use to create headings and other designs based on text. You should click on the "a" icon to open the library. If the Source panel is hidden, select **View > Show Source Panel**.

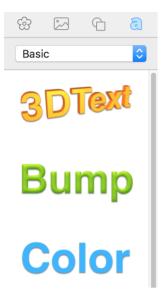

To add a heading to your document, drag and drop a design you like onto the canvas. The program will automatically open a text editor where you can type or paste new text. To open the text editor any time later, double-click on a heading.

Although some headings may look like images and others like text, headings are a separate object type. Headings have a limited amount of properties that can be customized in the *Inspector*. In the Geometry tab, most of options are available. The *Appearance* tab lets you change only the opacity. In the Text tab, you can choose font and alignment, and adjust the spacing between characters and lines. In addition to that, the *Text* tab lets you adjust the color of your heading. A new color will be applied to the whole object.

There are two types of headings in the *Source* panel: 2D and 3D. A 3D heading, when it is selected, displays a round handle in the middle at the bottom. You can grab and move the handle to rotate a heading in 360 degrees. Regular rotation is available for both heading types.

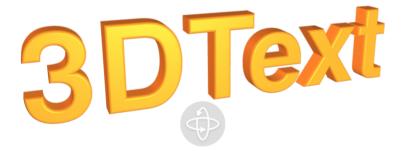

You should remember that the Heading feature is not supposed to work with large amount of text. This can decrease the program performance.

## **Drawing Lines and Curves**

### **Drawing**

To draw a straight line, activate the **Line** tool in the toolbar. Place the cursor and press the left mouse button to specify the beginning of the line. Holding down the button, point to the location for the end of the line and release the button.

To draw a polygonal chain (path), activate the **Spline** tool . Click on the canvas to place the first point. Click the second time to place another point and so on. These points specify the ends for the segments. The points you add are called anchor points. If you simply click and release, the resulting line is straight. However, if you click to add a second point, hold the button, and drag the cursor, you can curve your line.

The **Line** and **Spline** tools share the same button in the toolbar. If the tool you need is hidden, click on the arrow and select the tool in the drop-down menu.

To create a closed shape, place the last anchor point over the first one (a small circle near the cursor indicates that you can close the shape).

To draw straight lines at angles divisible by 45 degrees, add lines while holding down the **Shift** key.

#### **Anchor Points and Paths**

A path comprises anchor points and lines that connect them. Anchor points mark the beginning and end of each line (or segment). By adding one line after another, you create a path.

The path can be either closed or open. A closed path begins and ends at the same point.

Anchor points can be of two types: corner point and smooth point. To change the type of an anchor point, double-click on it. When you do this, the adjoining lines change from curved to straight and vice versa.

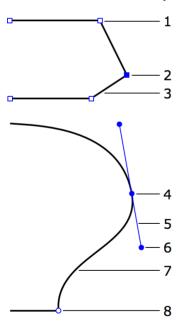

- 1 Corner point. At a corner point, a path abruptly changes its direction. A corner point may join either straight or curved lines in any combination. A corner point with two straight lines doesn't have handles that change the curve.
- 2 Selected anchor point (highlighted with blue color).

- 3 Straight segment.
- 4 Smooth point. At a smooth point, the path continues to follow the same direction. A smooth point joins two curved segments.
- 5 Direction line.
- 6 Direction point. It is a handle at the end of a direction line. Moving a direction point, you can change the length and angle of the corresponding direction line.
- 7 Curved segment.
- 8 Corner point.

To select an anchor point, click on it with the selection tool. Hold down **Shift** and click to select several anchor points.

The direction of a curved path through a smooth anchor point coincides with the direction of the direction line. Leaving the anchor point, the path branches off from the direction line. The longer the direction line is, the longer the path passes along it. To change the angle or length of the direction line, drag the direction point on its end.

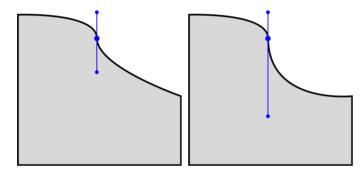

By default, the direction lines of the same smooth point rotate together, preserving a 180 degree angle between them. By changing this angle you can create a corner point from a smooth point. To do this, drag one of two direction points while holding down the **Cmd** key. To make the two direction lines rotate together again, restore a 180 degree angle between them. Or, double-click on the anchor point two times.

If you need to rotate one of direction lines separately from another, do this while holding down the **Cmd** key.

To rotate a direction line in 45 degrees increments, press and hold the **Shift** key.

#### **Adding and Deleting Anchor Points**

Once you have finished drawing the path, you can add or remove anchor points.

To add a new point, activate the **Selection** tool, select the path, and click on a segment holding down **Opt-Shift**.

To delete an anchor point, select it and press the **Delete** key. Deleting an anchor point in the middle of a path connects the two neighboring anchor points with a new segment.

## **Adding Another Path**

Once you have finished drawing a path, you can add another path to the same object. The result is still a single object.

- 1. Select the existing path using the **Selection** tool.
- 2. Activate the **Spline** tool.
- 3. Press and hold the Alt key, and draw.

## **Working with Tables**

Tables are commonly used to organize text and numeric data. Sometimes, tables are used to arrange text or images on the page, such tables are usually made invisible.

Moving, resizing and other common operations work with tables just like with other objects.

- Inserting and Removing Tables
- · Adding Rows and Columns
- · Selecting a Table and its Elements
- · Resizing Columns and Rows
- · Merging and Splitting Cells
- · Changing the Color of the Cell Background
- · Changing the Color and Width of the Borders
- · Typing Text into Cells
- · Inserting Images into Cells
- Clearing Cells

#### **Inserting and Removing Tables**

To insert a table into the document, select **Insert > Table**.

To change the number or rows or columns of a new table, right-click on it and choose **Edit Table...** in the context menu. The **Fixed Table Height** option lets you vary the number of rows without changing the table height.

To remove a table, select it and press the **Delete** key.

#### **Adding Rows and Columns**

To insert a row, select a cell. Then open the context menu and choose the **Add Row Above** or **Add Row Below** command.

To insert a column, select a cell. Then open the context menu and choose the **Add Column Before** or **Add Column After** command.

The **Tab** key adds a new row when the bottom-right cell is currently highlighted.

### Selecting a Table and its Elements

To select a table, click on it. To select an element of the table (cell or line), select the table and click inside a cell or on a divider.

The **Tab** key selects the next cell (in Z order). When the last cell is reached, pressing **Tab** adds a new row and selects the left cell in it. This also happens when the whole table is selected.

Pressing **Shift-Tab** selects the previous cell (in Z order). Once you reach the top left cell, pressing **Shift-Tab** selects the bottom right cell.

#### **Resizing Columns and Rows**

To resize a column or row, select the divider that separates it from another column or row, and drag it with the mouse.

The **Fixed Table Height** option lets you specify how the table reacts to the resizing of rows. To access this option, right-click on the table and choose **Edit Table...** When **Fixed Table Height** is activated, changing the row height affects the neighboring rows instead of the table size. With this option deactivated, increasing or decreasing the height of a row changes the table height. The heights of other rows remain constant.

#### Merging and Splitting Cells

By merging and splitting cells, you can create those that are bigger or smaller than others.

To merge cells, select them and choose the **Merge Cells** command from the context menu.

To split a cell, select it and choose the **Split into Rows** or **Split into Columns** command from the context menu.

#### Changing the Color of the Cell Background

To change the background color of one or more cells, select them and apply the **Fill** tool located in the *Appearance* tab (**Cmd-3**) of the *Inspector*.

#### **Changing the Color and Width of the Borders**

To change the color or width of the table border or divider, use the **Stroke** tools located in the *Appearance* tab (**Cmd-3**) of the *Inspector*.

#### **Typing Text into Cells**

To start typing text, double click on a cell.

To format text in a table, use the tools located in the *Text* tab of *Inspector*.

#### **Inserting Images into Cells**

To insert an image, select a table, then drag the image from the *Source* panel or from Finder, and drop it into a cell.

Another way to insert an image:

- 1. Select a cell.
- 2. Open the Appearance tab of Inspector.
- 3. Click on the Image control and choose Custom Image....
- 4. Select a graphic file.

There are several ways to fit an image into the cell:

- Fill does not change the aspect ratio of the image. Parts of the image may not be seen in the cell.
- **Fit** the whole image fits in the cell without changing the aspect ratio. Blank space may be left inside the cell.
- Stretch the whole image fits in the cell. The image may be deformed.
- **Tile** does not change the aspect ratio of the image. If the cell is not big enough, the image will be partially cut off. If the cell is bigger than the image, it will be filled with multiple copies of the image.

### **Clearing Cells**

To remove the content of the selected cell, choose **Clear Cells** in the context menu. You can clear several selected cells.

Clearing cells is useful when you want to reuse an existing table as a template for a new one. In this case, you can clear a part or the whole table to input new data.

## **Working with Calendars**

To add a calendar to your document, select **Insert > Calendar** in the menu.

| DECEMBER |     |     |     |     |     |     |
|----------|-----|-----|-----|-----|-----|-----|
| mon      | tue | wed | thu | fri | sat | sun |
| 28       | 29  | 30  | 1   | 2   | 3   | 4   |
| 5        | 6   | 7   | 8   | 9   | 10  | 11  |
| 12       | 13  | 14  | 15  | 16  | 17  | 18  |
| 19       | 20  | 21  | 22  | 23  | 24  | 25  |
| 26       | 27  | 28  | 29  | 30  | 31  |     |

Calendars consist of three parts: month, days of week, and dates. The first two can be hidden. You can change the font, text color, and background color of each part individually. To do this, select one of the parts and use the text and fill tools in the *Inspector*.

To bring up the properties dialog, double-click on the calendar. Settings on this panel let you configure the presence and location of calendar elements.

Your regional settings dictate the calendar type and whether or not your calendar starts with Sunday or Monday. You can view them in the *System Preferences*.

## **Inserting Current Date and Time Information**

To insert the current date and time in your document, choose **Insert > Date and Time** in the menu.

The information can be added as an individual text field, or inside a text box. You cannot edit it directly. To update the information, double-click on the Date and Time field.

To change the text formatting, use the tools in the *Text* tab of the *Inspector*.

To choose a different pattern for the data representation, double-click on the date and time field and select a pattern in a drop-down list.

The **Format** edit box lets you create a custom pattern. Symbols in the pattern replace date, month, year, and so on. For example, "yyyy" produces the current year in the format "1999," and "yy" gives a shorter format "99." For more details about time and date patterns, go to this web site: http://www.unicode.org/reports/tr35/tr35-4.html#Date\_Format\_Patterns

# **Printing**

In order to print your document with the default settings, select **File > Print** (**Cmd-P**), and then click the **Print** button.

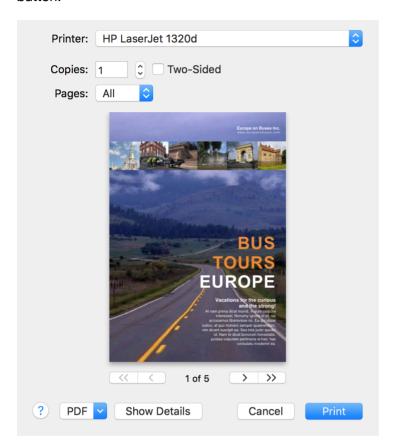

The **Show Details** button lets you access all of the settings.

To print with extended options:

1. Select **File > Print** (**Cmd-P**) to open the *Print* dialog.

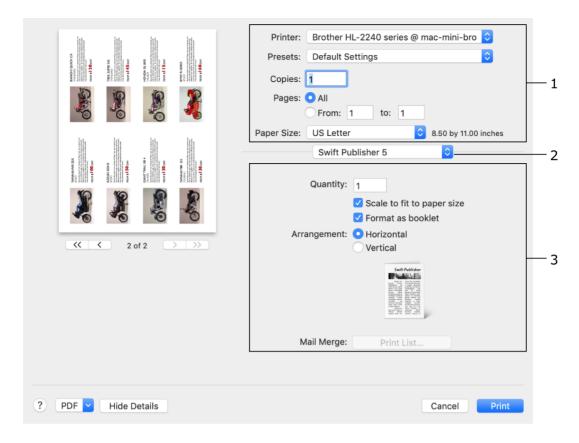

Swift Publisher displays its printing options by default.

- 2. Set up the general settings (1). Pay attention to:
  - Presets normally, *Default Settings* should be selected here.
  - Paper Size the program selects the appropriate paper format automatically. You just need to check that this has been done correctly.
- 3. Set up options in the *Swift Publisher 5* section (3). Different settings are available depending on the current document type. Some details can be found below.
- 4. Verify the other print settings provided by the operating system and printer driver. To access these settings, choose the corresponding categories in the drop-down menu (2).
  - If you want to print on two paper sides using a duplex printer, open the *Layout* section (2) and set the **Two-Sided** option to either *Long-Edge Binding* or *Short-Edge Binding*.
  - On a non-duplex printer, open the *Paper Handling* section (2). Then set **Pages to Print** to *Odd Pages* or *Even Pages*, print one side of all pages, flip paper, and print the second side with the other option selected.
- 5. Make sure that the preview displays your document correctly. The total amount of pages to be printed is indicated below the preview.
- 6. Click the Print button.

## **Settings for Different Document Types**

### **Multipage Documents**

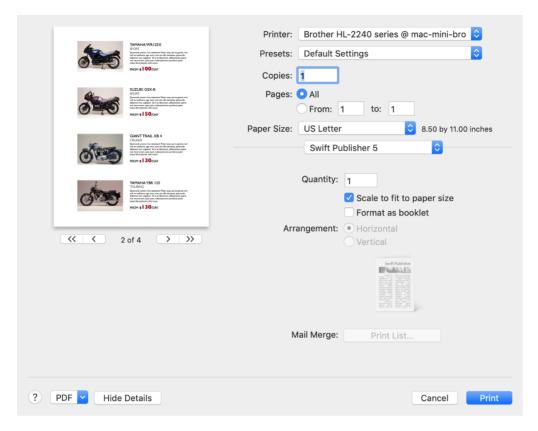

Select **Scale to fit paper size** if the **Paper Size** in the *Print* dialog differs from the **Page Size** in the *Document* tab of the *Inspector*. This option is deactivated for other document types.

To print a booklet, select the **Format as booklet** check box. Then choose the horizontal or vertical booklet page orientation.

If you print on two sides, you can select which side should be printed by using the **Pages to Print** option in the *Paper Handling* section. Select *All Pages* if your printer has a duplex printing feature (**Two-Sided** option in the *Layout* section). If it doesn't, select *Odd Pages* or *Even Pages*, print one side, flip paper, and print the second side with the other option selected.

#### **Labels and Business Cards**

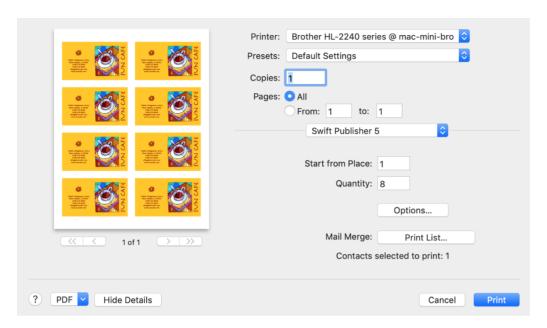

**Start from Place** lets you start printing from a certain position on the page (to make use of a partially used sheet) but not from the first. For example, to skip the first 3 labels or cards, type "4" here.

**Quantity** defines the number of labels or cards to be printed. Don't confuse it with the number of sheets which is indicated below the preview.

The Options... button opens the Print Options dialog.

The **Print List...** button is described in the Merge Printing section.

#### **CD/DVD Media**

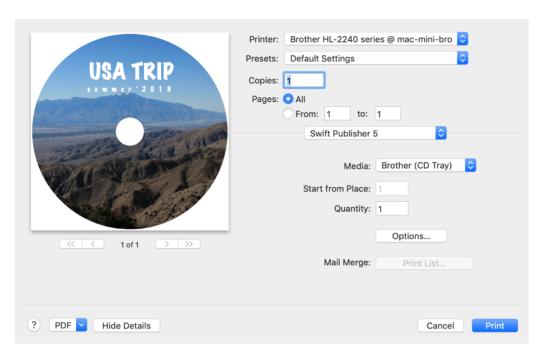

By default, the **Media** drop-down list displays the paper or CD/DVD tray selected in the *Document* tab of the *Inspector*. It is important that the paper or tray type selected here is the same or compatible with the one you are going to print on.

The **Start from Place** lets you start printing from a certain position on the page (to make use of a partially used sheet) but not from the first. For example, to skip the first 3 labels, type "4" here.

**Quantity** defines the number of individual items to be printed. There can be several of them on a sheet of paper. Don't confuse it with the number of sheets which is indicated below the preview.

The **Options...** button opens the **Print Options** dialog.

The **Print List...** button is described in the Merge Printing section.

### **Envelopes and Postcards**

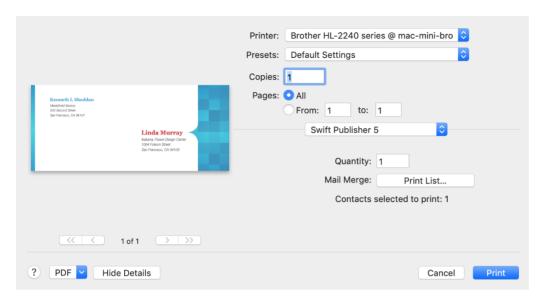

Quantity defines the number of envelopes or postcards to be printed.

The **Print List...** button is described in the Merge Printing section.

Some postcard papers provide two or four postcards per paper sheet. With such papers, the *Print* dialog looks as for labels and business cards.

## **The Print Options Dialog**

The additional settings in the *Print Options* dialog are available for documents of the following types: Labels and Business Cards and CD/DVD Media. To bring them up, open the *Swift Publisher* section of the Print dialog and then click the **Options...** button.

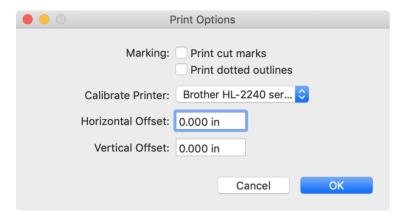

Printing cut marks or outlines can be helpful if you are going to trim printed cards or labels manually.

The **Horizontal Offset** and **Vertical Offset** values are used for printer calibration. Positive values move the printed content to the right and to the top of the page (disc) correspondingly. For the opposite direction, input negative numbers. For example, if the design was printed 4 mm too high, type "-4" into the **Vertical Offset** field to make the printout appear 4 mm lower. These calibration values apply only the printer selected in the **Calibrate Printer** drop-down list.

#### **Printer Calibration**

Printer calibration is used to configure the program for accurate printing on your printer. This is important when the content must fit the given area, for instance, while printing on discs, or on paper with predefined positions for labels or business cards. Printing on plain paper doesn't require calibration.

When the printed design appear off center, you should find out the offset distance horizontally and vertically. Then input those two values as calibration parameters in the *Print Options* dialog described earlier.

The calibration values are saved in conjunction with the printer name. You don't have to calibrate the same printer again, but if you have several of them, each may require individual calibration.

## **Merge Printing**

Merge printing is a process of printing a number of copies of the same design altering some information in each copy.

If you have one or several contact data fields to your document, you can select one or multiple contacts whose information should be inserted into those fields. To do this, click on the **Print List** button in the **Print** dialog. The program can import contact information from the Contacts app.

Selecting one more person makes the program to print one more copy of your document (e.g., one more address label, or one more copy of the whole booklet). The number of selected persons is indicated below the **Print List** button. To calculate the total number of copies, multiply the number of selected contacts by the **Quantity**.

To make sure that automatically inserted data fits the given space, in the *Print* dialog, click on the **PDF** button and select **Open PDF in Preview**.

## **Direct to Disc Printing**

The program is capable of printing directly on CD, DVD and Blu-ray discs.

Before starting, make sure that your printer supports the direct to disc printing mode. This feature usually requires that your printer has a disc tray.

1. Select the disc tray layout that corresponds your printer. Choose **File > Change Layout...** from the main menu to bring up the *Change Layout* dialog.

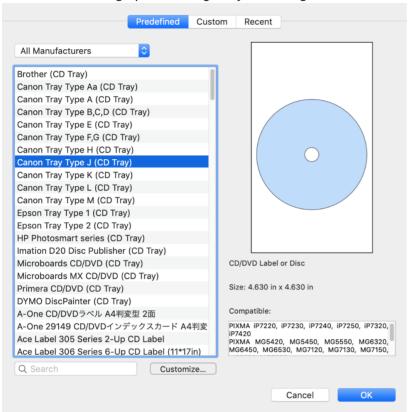

- 2. Select CD/DVD label or Disc in the upper drop-down menu.
- 3. Select the printer manufacturer and tray type in the list. The tray type is usually indicated on the disc tray.
- 4. Open the Print dialog by choosing File > Print...
- Open the Paper Handling section.
   Paper Hangling settings for Epson printers

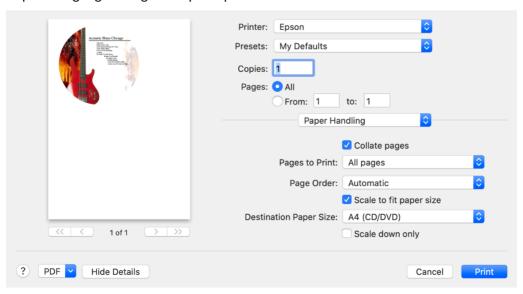

### Paper Hangling settings for Canon printers

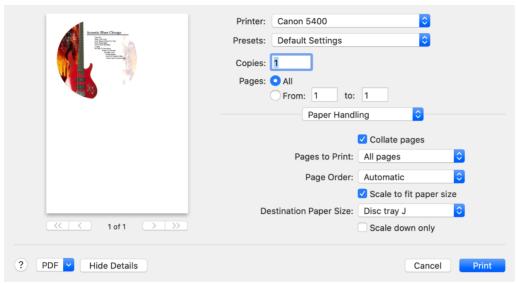

- 6. Select the Scale to fit paper size option.
- 7. In the **Destination Paper Size** drop-down list, select the option that is required by your printer manufacturer for printing on discs. For example, choose *A4 (CD/DVD)* for an Epson. For a Canon printer, you usually select the compatible disc tray letter (e.g., *Disc tray J*).
- 8. Set up the print media and quality. Epson printers usually have them in the *Print Settings* section. Select *CD/DVD* as the **Media Type**. Users of Canon printers should look for the *Quality & Media* section. Select *Printable Disc* as the **Media Type**. Set **Paper Source** to *Disc tray*. Consult your printer documentation for that information.

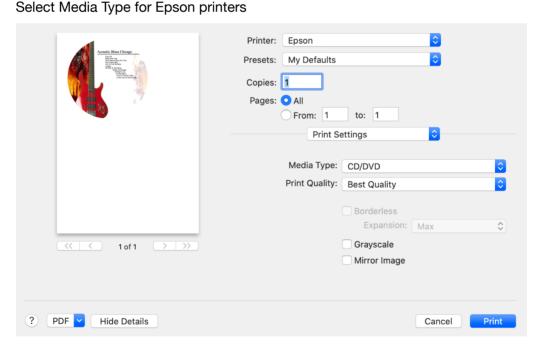

Select Media Type and Paper Source for Canon printers

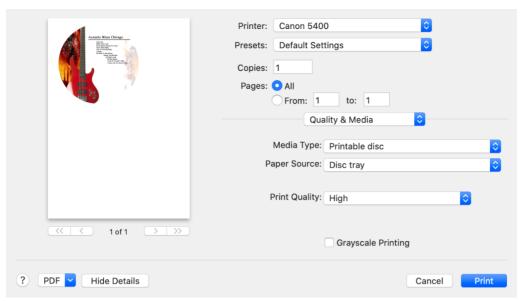

9. Click the **Print** button to start printing.

If the disc label was printed off center, you can use the Printer Calibration feature to fix that.

# **Exporting**

Documents are usually exported to a graphic format to view them on another computer or to send to a print shop.

To export your document:

- 1. Select the **File > Export...** in the menu.
- 2. Type in a file name and choose where to save your file.
- 3. Choose a graphic file type in the **Format** drop-down list. The difference between file formats is described below.
- 4. Click **Options...** to tweak additional settings.
- 5. Click Save.

**Note:** You will not be able to edit objects in a document saved to a graphic format such as TIFF, JPEG, or others.

**Note:** There are two ways to create a shadow effect for text. One is by using the shadows in the system Fonts pane. The other is by using the shadow controls located in the Appearance tab of the Inspector. When exporting to a graphic file, we recommend that you use the second way. If shadows in the exported image display incorrectly, try to use an alternative tool for shadows.

To export to the PDF format, you can also use the system *Print* dialog. Click the **PDF** button and choose *Save As PDF* in the pop-up menu.

### **Export Options**

Click the **Options...** button in the *Export* dialog to access these settings.

#### PDF format:

- **Use bleeds** adds bleeds to the page increasing its size.
- Include cut marks adds cut marks that separate the page area from the bleeds.
- Apply to outside edges only lets you avoid adding bleeds along the fold line of a page spread.
- Bleed size defines the width of bleeds.
- Image Quality. The program can change the resolution of raster images when creating a PDF file. This way you can control the size of the resulting PDF. For high quality printing, select *Original* or *Best*. To create a smaller PDF for sending by e-mail or publishing on the Web, choose *Low* or *Screen*. Note that all options here except for *Original* convert images to the RGB color palette.
- Quartz Filters let you apply some graphic effect to all images in the PDF.
- Convert text to curves turns all text to a vector image. Setting this option may help you avoid problems with fonts, or may be needed when you send your PDF to a print shop.
- Pages. This option lets you set one or several pages to be exported.
- Format as booklet makes the correct page order for a two-fold document.
- **PDF Workflow.** Here you can choose a standard or custom workflow in order to perform some actions on the created PDF.

#### TIFF format:

- Use bleeds adds bleeds to the page increasing its size.
- Include cut marks adds cut marks that separate the page area from the bleeds.
- Bleed size defines the width of bleeds.
- · Resolution.
- LZW compression. Compresses the TIFF image to reduce the file size.
- Color Model. You can choose to save the image with RGB or CMYK colors.

#### JPEG format:

- Use bleeds adds bleeds to the page increasing its size.
- Include cut marks adds cut marks that separate the page area from the bleeds.
- Bleed size defines the width of bleeds.
- · Resolution.
- · Quality (compression rate).
- Color Model. You can choose to save the image with RGB or CMYK colors.

### PNG format:

- **Use bleeds** adds bleeds to the page increasing its size.
- Include cut marks adds cut marks that separate the page area from the bleeds.
- Bleed size defines the width of bleeds.
- · Resolution.
- **Transparent Background**. You can choose to save the image with or without transparency (alpha channel).

### EPS format:

- Use bleeds adds bleeds to the page increasing its size.
- Include cut marks adds cut marks that separate the page area from the bleeds.
- Bleed size defines the width of bleeds.
- Convert text to curves turns all text to a vector image. Setting this option may help you avoid problems with fonts, or may be needed when you send your EPS to a print shop.

Attention: Activating Convert text to curves can significantly increase the size of the resulting file.

Bleeds are an additional area along your page edges. By adding bleeds you enlarge the page size. Bleeds are used for printing beyond the document borders to larger pieces of paper that are then trimmed. To learn more about bleeds and why this is done, check out the Bleeds section.

### **Choosing a Graphic Format to Export**

If you are not sure which format to use, contact the print shop or the place where you are going to use your document.

The TIFF format gives a higher image quality compared to JPEG. The disadvantage to TIFF is that it takes longer to export your document, and TIFF files can be larger at the same resolution.

JPEG can be used for pictures, but not always for text, tables and graphics with thin lines. Use JPEG when you want to make a lower-quality preview of your document, send it by e-mail, or place it on a web site.

In most cases, the PDF format is the best. PDF files are small enough due to efficient compression. This format is optimal for documents combining text and graphics. PDF files can contain data in a vector format. Unlike TIFF and JPEG, a PDF file can contain a multi-page document.

### **Exporting to PDF and EPS with CMYK Colors**

Unlike the other supported formats, PDF and EPS don't offer an option to select the color model. The program retains the original colors of objects when it creates a PDF or EPS file. This means that you need to think about the color model from the beginning of your work on a new document.

A PDF file is considered to be in the CMYK color space if all objects in it are CMYK. If you use RGB and CMYK objects in the same document together, graphic software would recognize the exported file as RGB.

A purely CMYK must have all object color properties selected using the *CMYK Sliders* in the standard *Colors* pane. For example, a text object should have CMYK colors selected for the text itself, text box frame and text box background.

To open *CMYK Sliders*, bring up the *Colors* pane (**Cmd-Shift-C**), open the *Color Sliders* tab, and select *CMYK Sliders* from the popup menu.

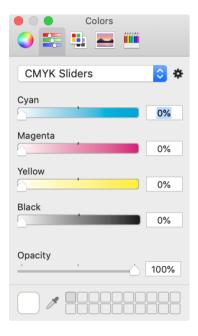

To find out the color model of an image, open it in the Preview application. Bring up the *Info* pane (**Cmd-I**). The *General* tab in it displays the color model.

Also remember that some graphic content created or modified in the program is always RGB:

- · Shadows.
- · Images modified using the embedded Image Editor.
- Images created using the image generator.
- Images created using the library of headings.
- · Embedded clipart.

## **Bleeds**

The bleeds option is used when you need to export your design to a file in order to print this file on a commercial printer. To turn the bleeds on of off, use the Export Options dialog.

Commercial printers use paper that is larger than the final page size so that they can print over the edges and then trim them. The term comes from the idea that the images "bleed" over the edges.

Imagine that you need to print a booklet with a colorful background that reaches the edges. If you simply print it, you may get unwanted white edges if the print or trim operation is off-centered. When an image bleeds beyond the page edges, unwanted white edges will not appear.

The images below demonstrate how the bleed control works. In the left picture, the bleeds option is deactivated. The artwork is trimmed right along the document edge. The right picture is an example of printing with bleeds. Part of the artwork will be printed beyond the document edge.

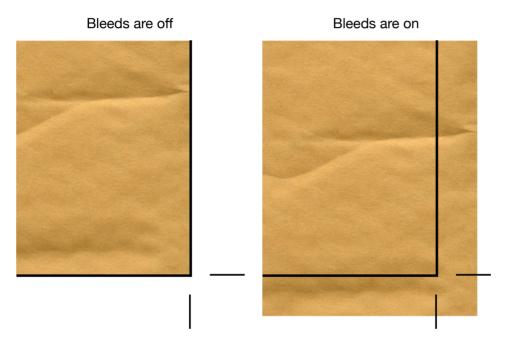

# **Troubleshooting**

- The Printer Does Not Print
- · Low Quality of the Printout
- Some Objects Don't Print
- Cannot Select Text or Image
- · Cards or Labels Do Not Line Up at Printing

### **Printing Problems**

#### The Printer Does not Print

- Check the cable connection between the printer and the computer.
- · Make sure that the printer is turned on.
- If several printers are installed on your system, make sure the correct one is selected in the program.
- Check the printer paper source. Some printers have several input trays.
- Make sure that paper is properly loaded into the printer.
- Some printer models do not start printing when the paper output tray is closed. Check the tray lid.
- Some printers don't print directly on CD/DVD if connected wirelessly. To find out if this is the case, connect the printer to the computer using the cable.

Before printing, make sure that printer initialization is finished. Lamps on the printer control panel should indicate its state. Usually, blinking lamps indicate that the printer is not ready yet.

### **Low Quality of the Printout**

If your printed text or images are of low quality (light bands or gaps on the printout, the printout fades out, you see wrong colors), check the ink or toner level.

If the printout is blurry or it takes a long time for the ink to dry:

- Make sure the media you printed on meets the printer specification.
- The paper face is on the correct side.
- The proper media type is selected in the printer settings.

To establish the cause of the problem, do a test print from another application. If the problem persists, it is likely that the problem is connected with the hardware or driver.

For more detailed guidance refer to your printer user manual.

### Some Objects Don't Print or Export

All layers have the **Printable** property. If it is deactivated for a layer, none of the objects on this layer will be printed or exported. If this happens, check the **Printable** property of the respective layer. Activate this layer and verify its property in the **Arrange > Layers** menu.

## **Problems with Text and Images**

### **Cannot Select Text or Image**

 Make sure the object you want to select is on the active layer (background, foreground, or a custom one). To open another layer, use the Arrange > Layers menu. • The object may be behind another transparent or semitransparent object. To select an object under another, press the **Cmd** key and click on overlaying objects repeatedly until the desired one is selected.

# **Cards or Labels Do Not Line Up at Printing**

If printed cards go out the card boundary on the paper, you should calibrate your printer.

# **Technical Support**

The developer of Swift Publisher offers free technical support.

E-mail:

support@belightsoft.com

Technical support form on BeLight's website:

https://www.swiftpublisher.com/support/

When reporting a problem, please make sure to specify:

- The version of Swift Publisher you are using.
- The version of macOS installed on your computer.
- Your previous actions that could have led to the problem.
- If the problem persists, describe how to reproduce it.
- When necessary, illustrate your report with screenshots (press **Cmd-Shift-3** to capture and save a screenshot to your Desktop).

# **Table of Contents**

| Contents                                           | 1        |
|----------------------------------------------------|----------|
| Brief Description                                  | 5        |
| System Requirements                                | 5        |
| Licensing                                          | 6        |
| Updating Swift Publisher                           | 7        |
| Removing Swift Publisher                           | 8        |
| Useful Web Resources                               | 9        |
| End User License Agreement                         | 10       |
| BeLight Software Privacy Statement                 | 13       |
| Collection and Use of Personal Information         | 13       |
| Collection and Use of Non-personal Information     | 13       |
| Cookies and Other Technologies                     | 14       |
| Disclosure to Third Parties                        | 14       |
| Protection of Personal Information                 | 15       |
| Integrity and Retention of Personal Information    | 15       |
| Access to Personal Information                     | 15       |
| Children                                           | 15       |
| Third-party Sites and Services                     | 15       |
| Commitment to Your Privacy                         | 16       |
| Questions                                          | 16       |
| Swift Publisher Main Window                        | 17       |
| The Toolbar                                        | 17       |
| The Source Panel                                   | 20       |
| The Inspector                                      | 21       |
| The Preferences Dialog                             | 25       |
| The General Tab                                    | 25       |
| The Design Tab                                     | 25       |
| Menus                                              | 26       |
| The "Swift Publisher 5" Menu                       | 26       |
| The "File" Menu                                    | 26       |
| The "Edit" Menu                                    | 27       |
| The "Insert" Menu                                  | 28       |
| The "View" Menu                                    | 29       |
| The "Format" Menu                                  | 30       |
| The "Arrange" Menu                                 | 31       |
| The "Window" Menu                                  | 32       |
| The "Help" Menu                                    | 32       |
| Keyboard Shortcuts                                 | 33       |
| Working with Documents                             | 33       |
| Working with Objects                               | 33       |
| Working with Layers                                | 34       |
| Working with Windows and Dialogs                   | 34       |
| Working with Windows and Dialogs Working with Text | 34<br>35 |
| Working with Text                                  | აა       |

| Working with the Mouse                               | 36       |
|------------------------------------------------------|----------|
| Search                                               | 36       |
| Using Trackpad Gestures on Supported Computers       | 36       |
| Activating Tools                                     | 36       |
| Document Types  Decument Providence the Main Windows | 37       |
| Document Preview in the Main Window                  | 38       |
| Creating a New Document                              | 39       |
| The New Document Dialog                              | 39       |
| Opening an Existing Document                         | 40       |
| Saving a Document                                    | 41       |
| Using Templates                                      | 42       |
| Page Layout                                          | 43       |
| Managing Layers                                      | 44       |
| Moving Objects                                       | 46       |
| Moving an Object to Another Layer                    | 46       |
| Aligning and Distributing Objects                    | 47<br>47 |
| Aligning Objects Distributing Objects                | 47       |
| Rulers                                               | 48       |
| Guide Lines and Margin Guides                        | 49       |
| Guide Lines                                          | 49       |
| Grid of Guides                                       | 49       |
| Margin Guides                                        | 51       |
| The Grid                                             | 52       |
| Choosing Paper                                       | 53       |
| Custom Paper Layout                                  | 55       |
| Multipage Document Properties                        | 57       |
| Additional Page Layout Capabilities                  | 58       |
| Managing Pages in the Main Window                    | 59       |
| The Pages Panel                                      | 60       |
| Adding and Removing Pages                            | 61       |
| Changing the Page Order                              | 62       |
| Navigating Through the Document                      | 63       |
| Numbering Pages                                      | 64       |
| Master Pages                                         | 65       |
| Page Spreads                                         | 67       |
| Creating Booklets                                    | 68       |
| Planning a Booklet                                   | 68       |
| Page and Paper Size                                  | 68       |
| Imposition                                           | 70       |
| Optical Disc Document Properties                     | 71       |
| Managing CD/DVD/Blu-ray Elements in the Main Window  | 73       |
| Document Properties                                  | 74       |

| Double-Sided Documents                               | 75         |
|------------------------------------------------------|------------|
| Types of Dynamic Data Fields                         | 76         |
| Adding and Removing Data Fields                      | 77         |
| Using a Text Box to Group Data Fields                | 77         |
| Changing the Data Field Properties                   | 79         |
| Adding and Removing Barcodes                         | 80         |
| Barcode Properties                                   | 81         |
| Barcode Types                                        | 82         |
| Importing Contacts                                   | 83         |
| Importing Data from a Text File                      | 84         |
| Importing from iTunes and Photos                     | 86         |
| Importing from iTunes                                | 87         |
| Importing from Photos                                | 87         |
| Custom Format                                        | 87         |
| Selecting Objects                                    | 88         |
| Changing the Object Size                             | 89         |
| Rotating Objects                                     | 90         |
| Grouping Objects                                     | 91         |
| Filling Objects with Colors                          | 92         |
| Applying the Stroke Settings                         | 94         |
| Applying the Shadow Effect                           | 95         |
| Working with Text                                    | 96         |
| Adding and Editing Text                              | 97         |
| Adding and Editing Vertical Text                     | 97         |
| Adding and Editing Circular Text                     | 98         |
| Removing Text                                        | 98<br>98   |
| Formatting Text Text Wrapping                        | 101        |
| Checking Spelling                                    | 104        |
| Finding and Replacing Text                           | 104        |
| Adding Hyperlinks                                    | 104        |
| Linked Text Boxes                                    | 105        |
| Linked Text Boxes and Flowing Text                   | 105        |
| Adding Linked Text Boxes                             | 105        |
| Text Box Linking Controls                            | 106        |
| Linking and Unlinking Text Boxes Text Styles         | 109<br>110 |
| •                                                    |            |
| Aligning Text Using Tab Stops                        | 111        |
| Working with Images  Adding an Image to the Decument | 113        |
| Adding an Image to the Document  Masking Images      | 114<br>116 |
| Cropping Images                                      | 116        |
| Editing Images                                       | 116        |
| Working with Smart Shapes                            | 117        |

| Editing Images                              | 122 |
|---------------------------------------------|-----|
| Using Image Generators                      | 123 |
| Working with Headings                       | 125 |
| Drawing Lines and Curves                    | 126 |
| Drawing                                     | 126 |
| Anchor Points and Paths                     | 126 |
| Adding and Deleting Anchor Points           | 127 |
| Adding Another Path                         | 128 |
| Working with Tables                         | 129 |
| Working with Calendars                      | 132 |
| Inserting Current Date and Time Information | 133 |
| Printing                                    | 134 |
| Settings for Different Document Types       | 136 |
| Multipage Documents                         | 136 |
| Labels and Business Cards                   | 137 |
| CD/DVD Media                                | 138 |
| Envelopes and Postcards                     | 139 |
| The Print Options Dialog                    | 140 |
| Printer Calibration                         | 140 |
| Merge Printing                              | 141 |
| Direct to Disc Printing                     | 142 |
| Exporting                                   | 145 |
| Choosing a Graphic Format to Export         | 146 |
| Exporting to PDF and EPS with CMYK Colors   | 148 |
| Bleeds                                      | 149 |
| Troubleshooting                             | 150 |
| Printing Problems                           | 150 |
| Problems with Text and Images               | 150 |
| Cards or Labels Do Not Line Up at Printing  | 151 |
| Technical Support                           | 152 |